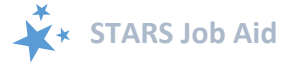

# **Beneficiary Contacts**

When viewing this job aid electronically, click within the Contents to advance to desired page.

<span id="page-0-0"></span>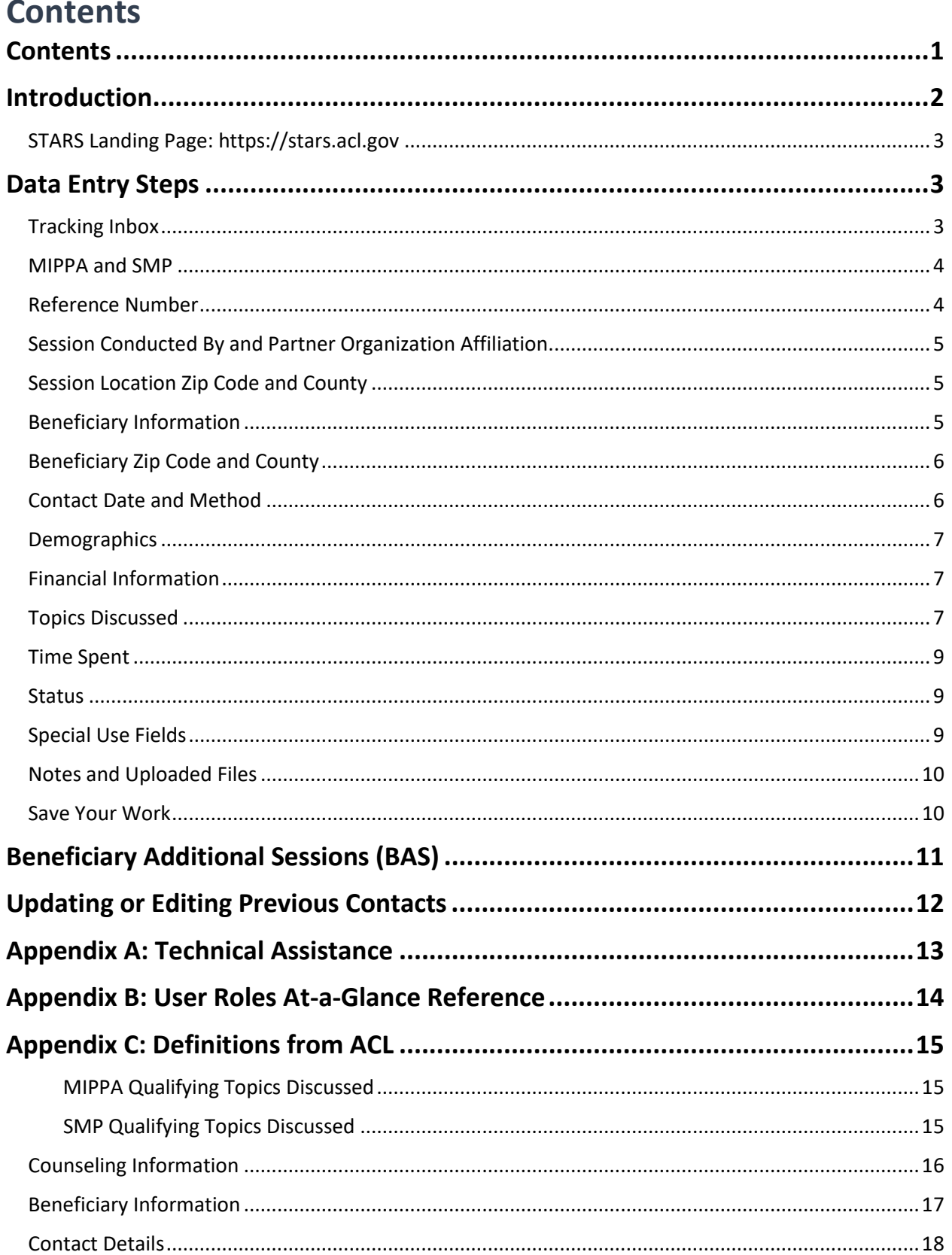

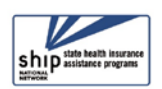

#### **Introduction**

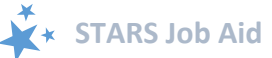

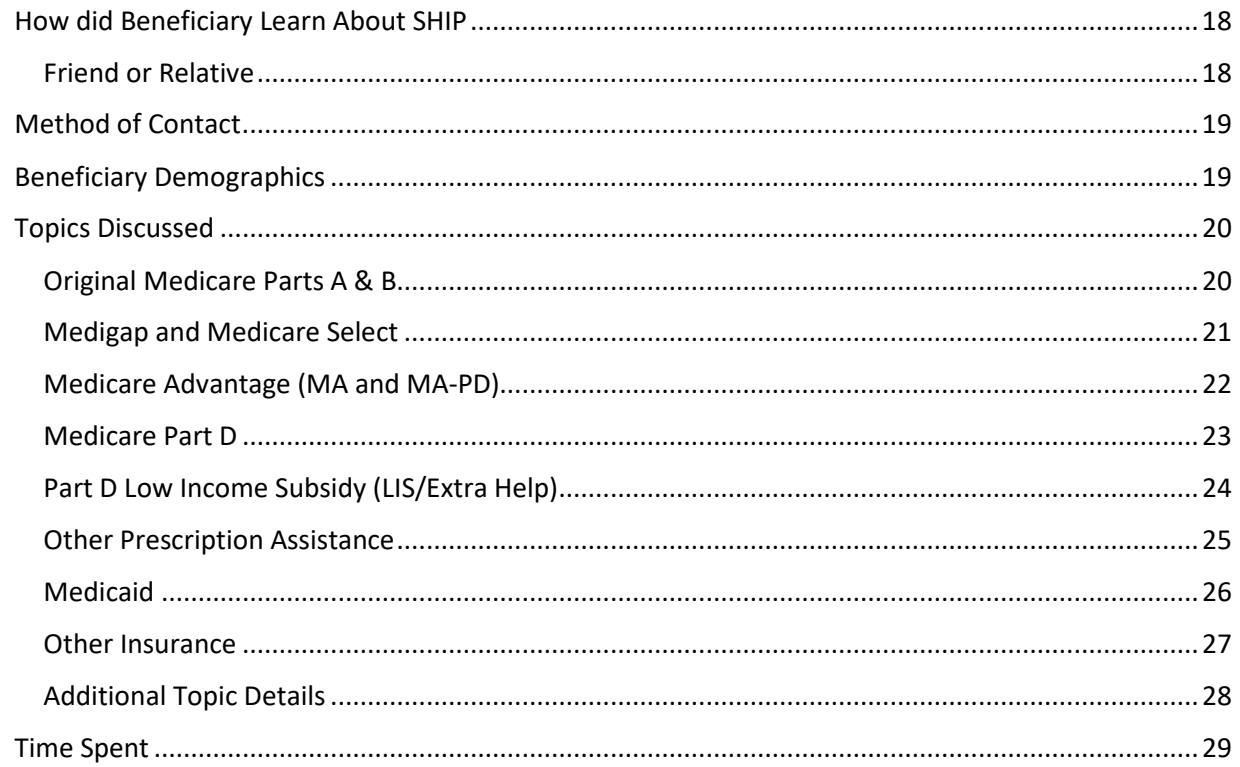

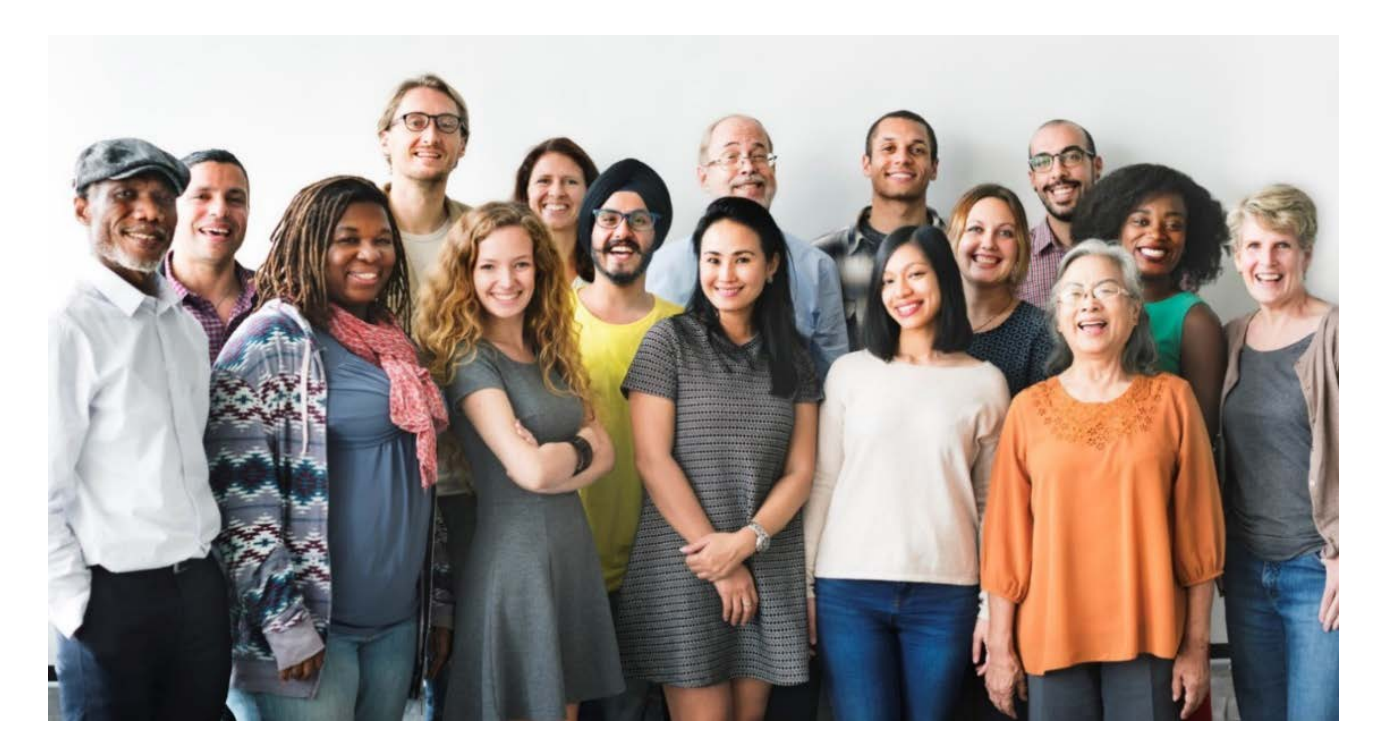

### <span id="page-1-0"></span>**Introduction**

The SHIP Tracking and Reporting System (STARS) is the nationwide, web-based data system that facilitates reporting of SHIP activities. STARS allows all SHIP team members to enter SHIP activities into STARS. This job aid provides step-by-step instructions for entering beneficiary

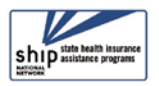

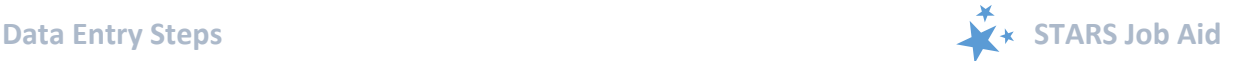

contacts into STARS. It is meant to be used in conjunction with the STARS User Basics job aid, which explains how to log in, retrieve passwords, and more.

The beneficiary contact form is the most complex form in STARS, and it involves the largest amount of detailed guidance from the Administration for Community Living (ACL). See [Appendix C](#page-14-0) for comprehensive definitions of terms and reporting guidance.

### <span id="page-2-0"></span>**STARS Landing Page: https://stars.acl.gov**

We recommend you bookmark the STARS landing page for your convenience. You must have user credentials to successfully log into STARS.

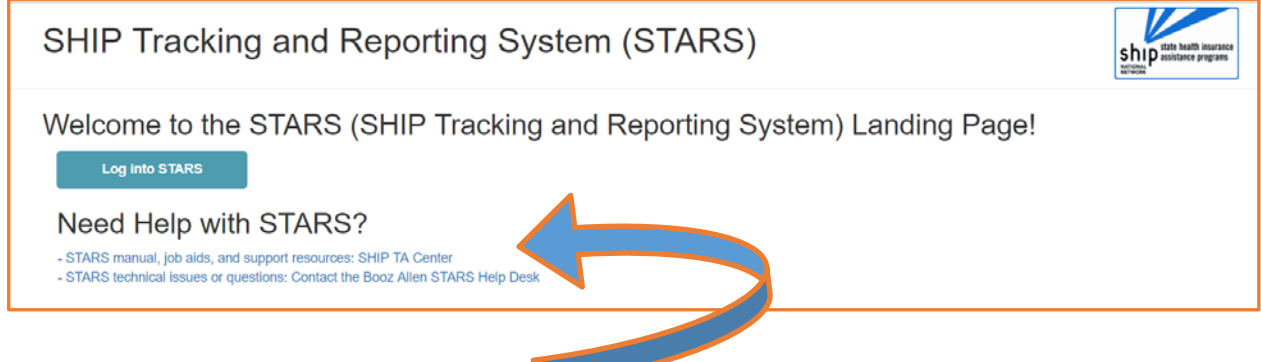

### **Find Other Training Materials**

The STARS home page contains links to all available STARS job aids, recorded webinars, and, when it's available, the STARS manual, which will contain detailed program guidance from ACL (like the SHIP NPR manual).

### <span id="page-2-1"></span>**Data Entry Steps**

When entering data in STARS, you should move through the form by using the Tab key on your keyboard or by clicking through the fields using your mouse. If you press the Enter key, STARS will think you are trying to Save and will notify you of the yet-to-be completed fields. Also, STARS identifies fields where an entry is required  $(R)$  with a small red R.

### <span id="page-2-2"></span>**Tracking Inbox**

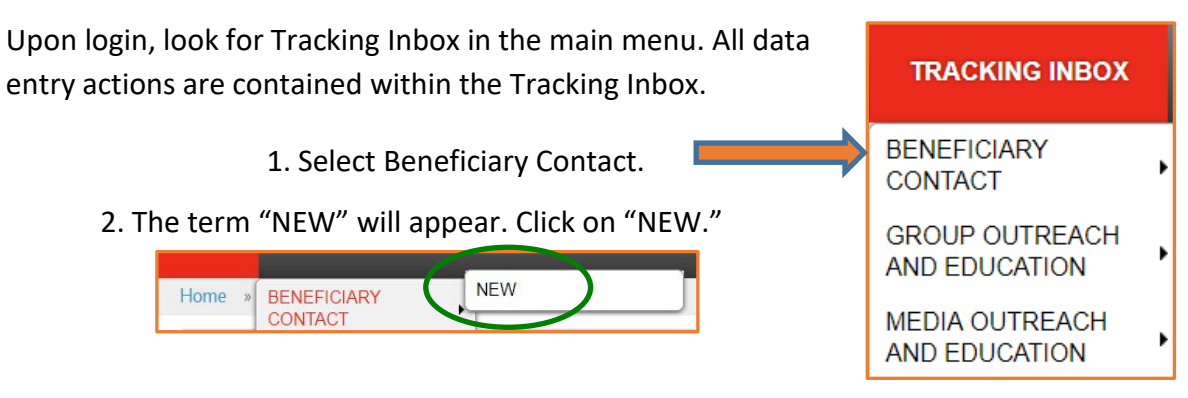

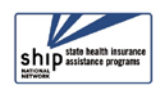

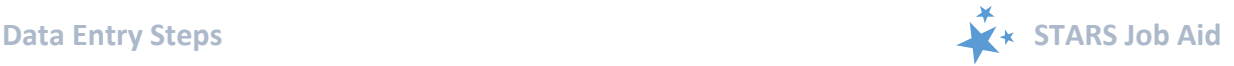

#### <span id="page-3-0"></span>**MIPPA and SMP**

The first decision you must make is whether this contact is also related to your MIPPA work (if you are involved with the MIPPA program) and/or your SMP work (if you are involved with the SMP program). By default, STARS marks "No" for each of these choices. Click "Yes" if appropriate. Otherwise, do nothing.

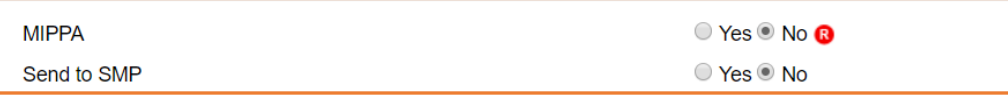

#### **MIPPA Note:** i

STARS is also the MIPPA data reporting system. If you work with the MIPPA (Medicare Improvements for Patients and Providers Act) program, MIPPA qualifying *Topics Discussed* are listed in Appendix C.

#### **SIRS Note:**

SIRS is the data system used by Senior Medicare Patrol (SMP) programs. SIRS and STARS are connected. If you are a SIRS user, you will now enter data in STARS and then send it to SIRS, with the exception of complex interactions. Beneficiary contacts that become complex

interactions are finalized in SIRS. If you work with the SMP program, see the STARS to SIRS tip sheet on the STARS Resources page or in the SMP Resource Library for more details.

Send to SMP

SIRS eFile ID

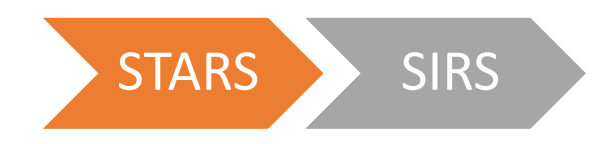

**Send to SMP:** When generating a new form, STARS will autofill the SIRS eFile ID of the logged in user, if applicable. Below is an example with an auto-filled SIRS eFile ID. If you are entering forms on behalf of another SMP team member, you should enter that person's valid SIRS eFile ID in this box to send the form to SIRS.

**(!) Important:**

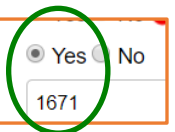

- For the Beneficiary Contact Form, at least one SMP qualifying *Topics Discussed* must also be selected. SMP qualifying *Topics Discussed* are listed in [Appendix C.](#page-14-0)
- If saved data must be corrected or updated later, it must be edited in both systems (unless edits are related strictly to finalizing a complex interaction, in which case you only need to edit in SIRS). STARS beneficiary contact form *updates* do not transfer from STARS to SIRS; only the *initial* saved record transfers.

#### <span id="page-3-1"></span>**Reference Number**

STARS will assign a *STARS reference Number* and, if appropriate, a *SIRS Reference Number* after you have saved the beneficiary contact form. At this stage of data entry, these fields will be blank. Later, the

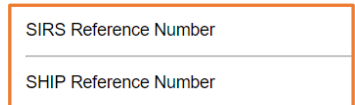

*SHIP Reference Number* will also be known as the SHIP Case Number on the Tracking Inbox.

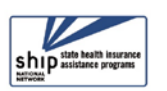

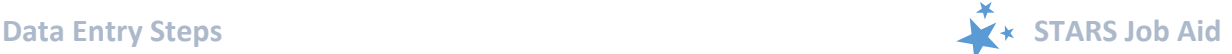

#### <span id="page-4-0"></span>**Session Conducted By and Partner Organization Affiliation**

*Session Conducted By* defaults to you. If you are entering a beneficiary contact made by another STARS team member, use the drop down list to select the appropriate team member.

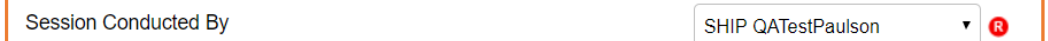

• Note: The saved form populates the tracking Inbox of the person listed for *Session Conducted By* and the person who conducted the data entry.

*Partner Organization Affiliation* (not pictured) will automatically appear based upon the associated team member profile.

#### <span id="page-4-1"></span>**Session Location Zip Code and County**

There are three required fields dedicated to session location. These fields are used to capture the location where the counselor was located when the session was conducted. (The beneficiary's location is captured later in the form.)

When you enter a *Zip Code of Session Location*, the *County of Session Location* autopopulates. The *State of Session Location* auto-populates also. In the example below, 22193 was entered as the zip code for a sample user in the state of Virginia. That zip code correlates to Prince William County.

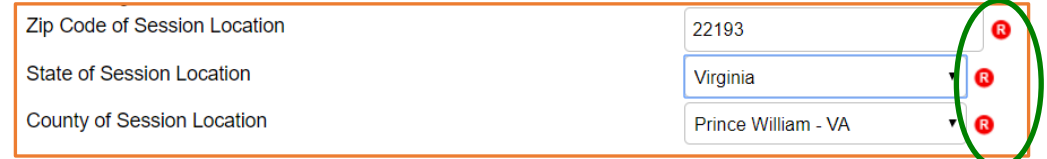

### <span id="page-4-2"></span>**Beneficiary Information**

None of the beneficiary and representative contact information is required in STARS. Check with your supervisor about state and local SHIP program requirements for these fields.

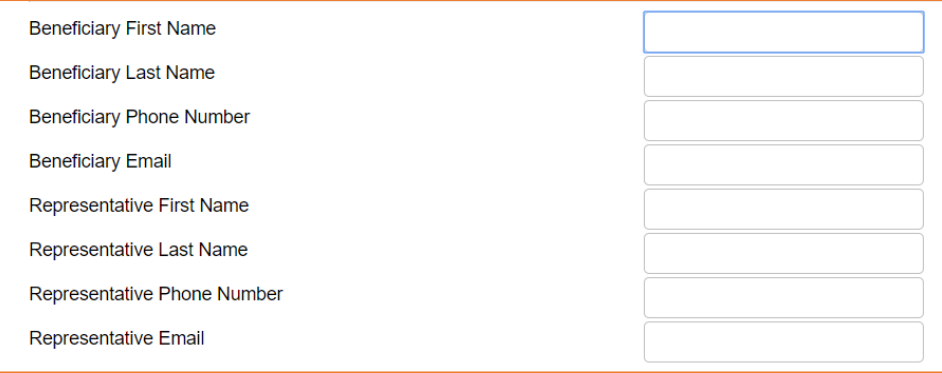

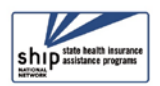

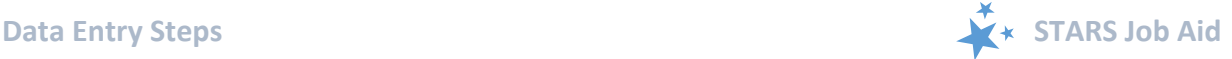

### <span id="page-5-0"></span>**Beneficiary Zip Code and County**

Though you have already completed the session location fields using the zip code, the beneficiary residence may be in a different zip code. Beneficiary location fields behave in exactly the same way as the session location fields described earlier.

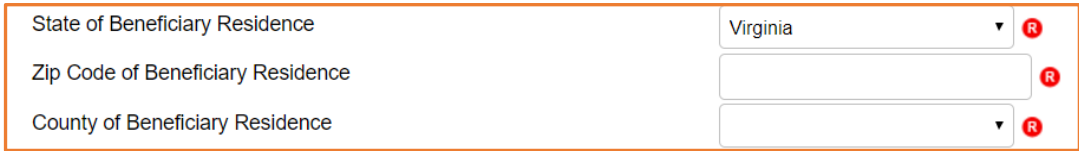

### <span id="page-5-1"></span>**Contact Date and Method**

These fields are all required. See definitions of terms in [Appendix C.](#page-8-3)

• A date selector is provided to assist in entering the *Date of Contact (R).* It looks like a small calendar. If you choose this data entry method, make sure you have selected the proper year. You can also manually enter the date of contact; however, if you choose this method, months and days must be entered using 2-digits (i.e. 01 for January, and so on).

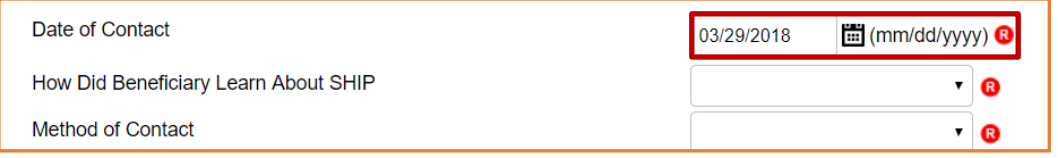

• *How Did Beneficiary Learn About SHIP (R).* These drop down options are provided.

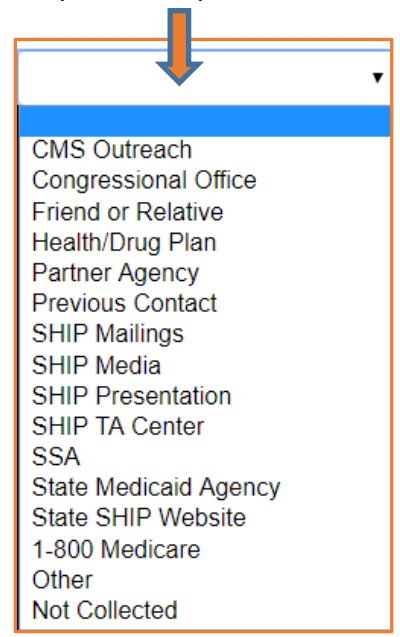

• *Method of Contact (R)*. These drop down options are provided.

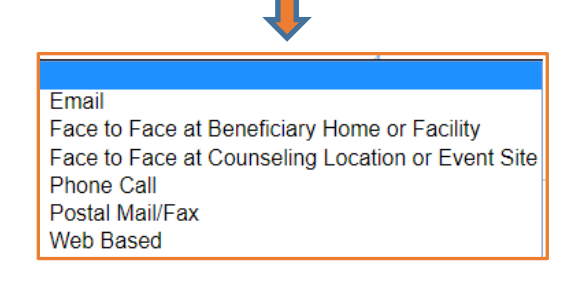

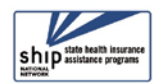

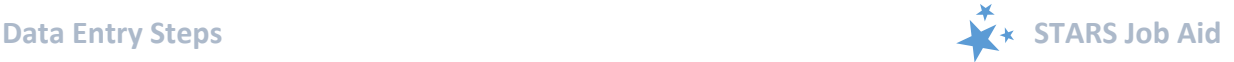

#### <span id="page-6-0"></span>**Demographics**

All of the demographic questions require an answer. Click the arrows to open drop down boxes for *Age Group* and *Gender*. Use the scroll bar to see all of the options for *Race*. For *English as Primary Language*, select Yes or No.

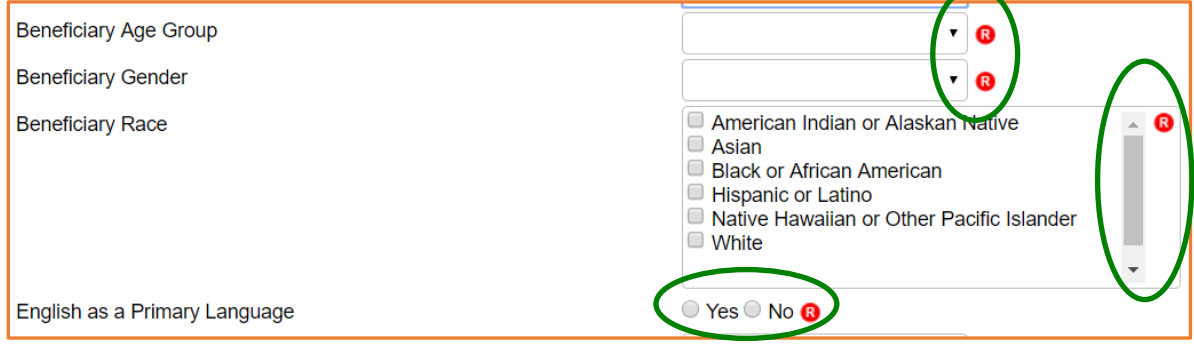

#### <span id="page-6-1"></span>**Financial Information**

Answers to the financial information questions in STARS are all required. On-screen income guidelines are provided for FPL (federal poverty limit) and LIS (Low-Income Subsidy).

• *Beneficiary Monthly Income* drop down options:

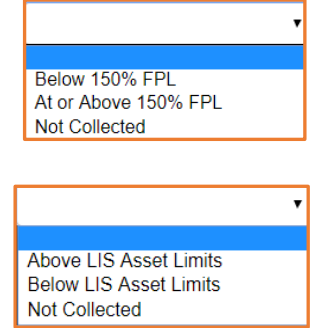

- *Beneficiary Assets* drop down options:
- Receiving or Applying for Social Security Disability or Medicare Disability. (Not pictured.) Answer Yes or No. You should only select "Yes" if the beneficiary is under the age of 65 and also receiving or applying for Social Security Disability or Medicare Disability. Medicare beneficiaries with End-Stage Renal Disease count. If your answer is not consistent with

the age of the beneficiary in this contact, a prompt will appear and you will need to correct your entry.

Beneficiary Age Group must be 64 or younger to apply for this option

### <span id="page-6-2"></span>**Topics Discussed**

At least one topic must be chosen as the topic discussed. At least one answer must be selected from at least one of the drop down lists provided. For the list associated with each topic, use the scroll bar to see all options (circled in green on the next page). Topics and their list options are depicted on the next page; however, you must go to the STARS system to see the options in their entirety. To effectively use the "Send to SMP" functionality, at least one [SMP-qualifying](#page-14-0) topic must be selected.

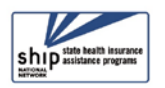

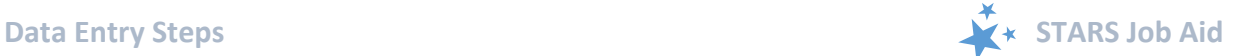

 For definitions of the *Topics Discussed* terms, including lists of SMP and MIPPA qualifying topics, see **Appendix C.** i

• *Original Medicare (Parts A and B)*

• *Medigap and Medicare Select*

- Appeals/Grievances **Benefit Explanation** Claims/Billing Coordination of Benefits  $\Box$  Eligibility Enrollment/Disenrollment Fraud and Abuse  $\overline{\phantom{a}}$ **Benefit Explanation** Claims/Billing Eligibility/Screening Fraud and Abuse Marketing/Sales Complaints & Issues  $\bar{\star}$ Appeals/Grievances Benefit Explanation  $\Box$ Claims/Billing Disenrollment Eligibility/Screening  $\Box$  Enrollment  $\Box$  Fraud and Abuse Marketing/Sales Complaints & Issues
- 

• *Medicare Advantage (MA and MAPD)*

• *Medicare Part D; Part D Low Income Subsidy (LIS/Extra Help); Other Prescription Insurance Assistance; Medicaid; Other Insurance; Additional Topics:*  $\Lambda$ 

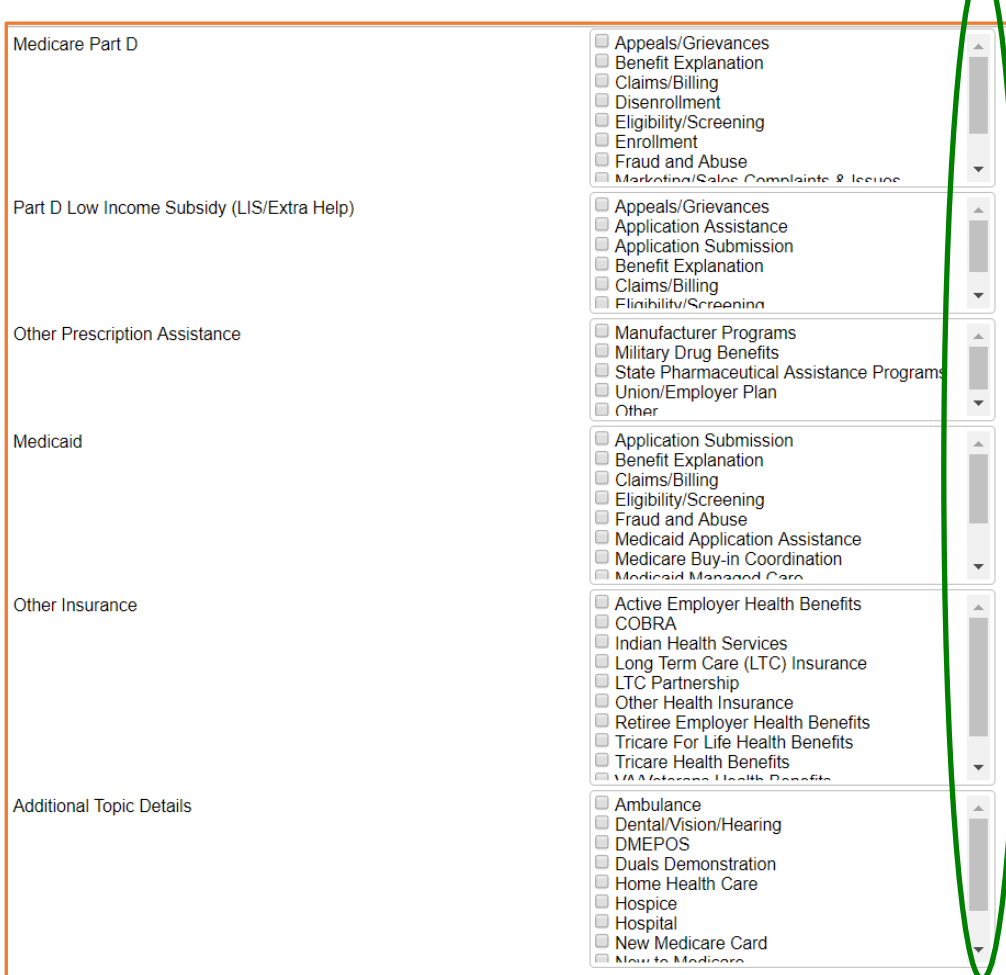

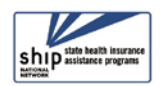

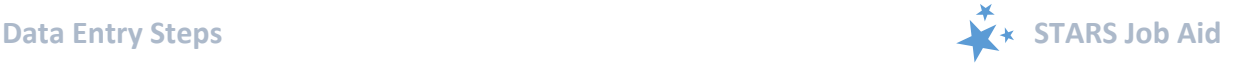

#### <span id="page-8-0"></span>**Time Spent**

Time spent can be entered in hours and/or minutes. Your entries in each field must be whole numbers. The time spent entered in the hours and minutes fields automatically calculates into total minutes in the required time spent field. In the example below, the beneficiary contact was 1 ½ hours, entered at 1 hour and 30 minutes in their respective fields. STARS calculated the time spent as 90 minutes. See [Appendix C f](#page-14-0)or definitions of Time Spent.

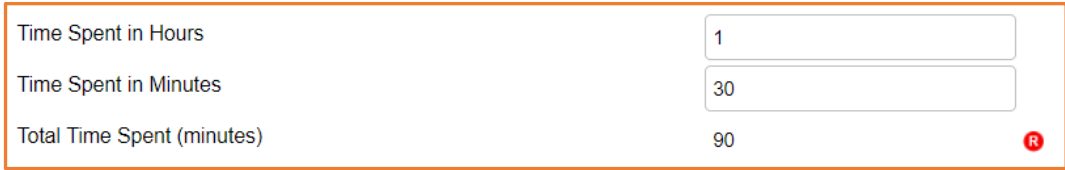

**X** Note to users of STARS and SIRS (for SMPs): Though STARS sends data to SIRS, the time spent cannot be divided between the SHIP and SMP content of the beneficiary contact. Enter the entire time spent in a given beneficiary contact into STARS. ACL accepts that the entire time spent on an interaction will be counted in both STARS and SIRS.

#### <span id="page-8-1"></span>**Status**

Status is a required field. There are only two answer options – In Progress or Completed. This refers to whether your casework is in progress or completed, not your data entry.

<span id="page-8-3"></span>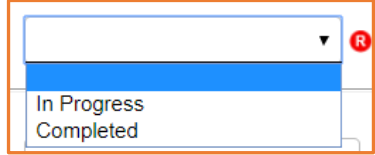

### <span id="page-8-2"></span>**Special Use Fields**

The Special Use Fields are not required in STARS. Only two are designated: *Original PDP/MA-PD Cost* and *New PDP/MA-PD Cost.* Talk with your supervisor about how the Special Use fields are being used in STARS for your SHIP program.

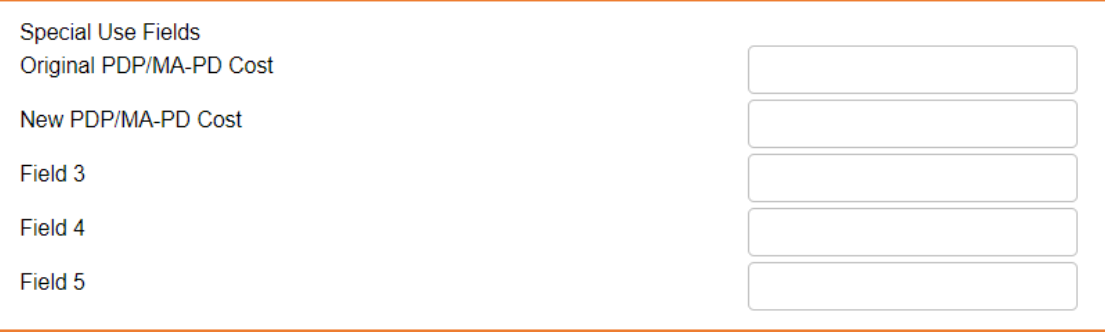

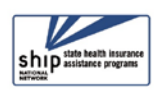

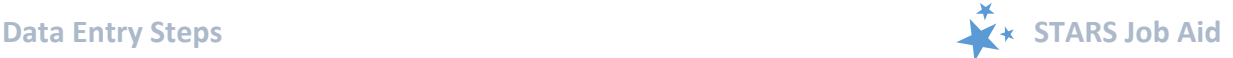

#### <span id="page-9-0"></span>**Notes and Uploaded Files**

It is not required by STARS that you enter notes or upload files. Talk with your supervisor about whether and how the *Notes* and *Attach Files* fields are being used in your SHIP program. Uploading files into STARS works similarly to attaching a file to an email. Click *Browse* to select the file of choice from your computer. In the example below, a file has been uploaded in the first "Attach File" field. The path and file name appear in black.

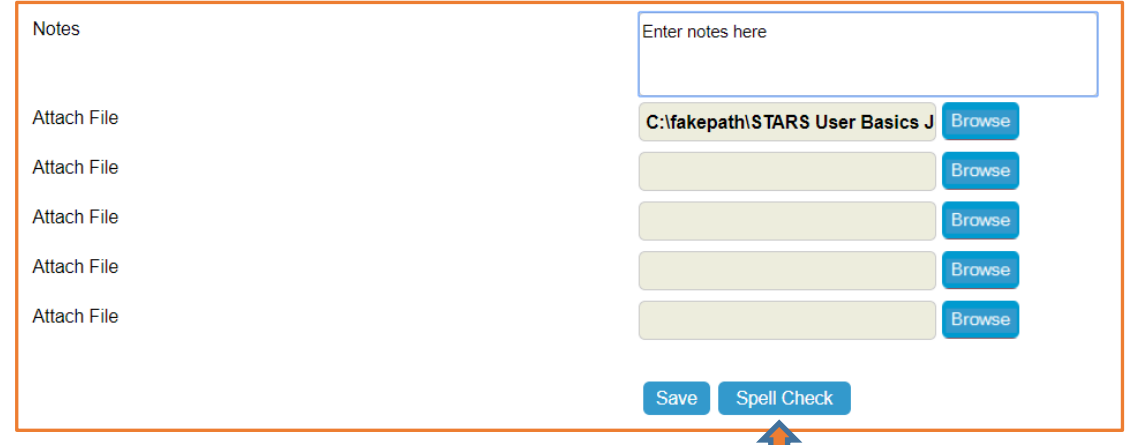

STARS offers a Spell Check feature for use with the open-ended data fields. Click Spell Check and follow the on-line prompts. It works just like a typical spell checker in other software programs you are likely to be familiar with.

Ш

#### <span id="page-9-1"></span>**Save Your Work**

When you press the blue Save button, either your beneficiary contact will be successfully saved, or you will be prompted to complete any required fields that you neglected.

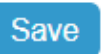

**Required Fields Prompts:** Here is a list of the prompts that will appear for the required fields, if you neglect to provide answers for any of them:

Tracking Inbox » New Beneficiary Contact »

- Zip Code of Session Location is business required.
- County of Session Location is business required.
- Zip Code of Beneficiary Residence is business required.
- County of Beneficiary Residence is business required.
- How Did Beneficiary Learn About SHIP is business required.
- Method of Contact is business required.
- Beneficiary Age Group is business required.
- Beneficiary Gender is business required.
- Beneficiary Race is business required.
- English as a Primary Language is business required.
- Beneficiary Monthly Income is business required.
- Beneficiary Assets is business required.
- Receiving or Applying for Social Security Disability or Medicare Disability is business required.
- Total Time Spent (minutes) is business required.
- Status is business required.

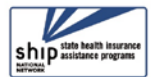

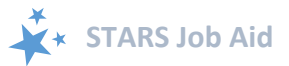

**Successful Save:** A prompt indicating a successfully save contact briefly appears on your screen.

**Saving SHIP Beneficiary Contact...** 

**TRACKING INBOX** 

Tracking Inbox » Beneficiary Contact »

**Beneficiary Contact** 

Even if you were looking down or away when the above prompt briefly appeared, you can know that your contact successfully saved if you see your contact on the screen with an

absence of business required prompts. Upon successful completion, STARS provides the option to **Print Full Data PDF**. This will appear in the upper right corner.

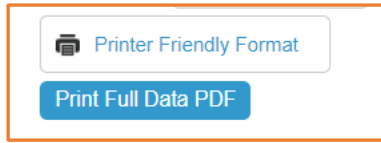

**SEARCH** 

SHIP Beneficiary Additional Sessions

**REPORTII** 

Also, the *SHIP Beneficiary Additional Sessions* tab – a "child object" to the main *Beneficiary* 

*Contact* form – only appears after the record has been saved.

• Click Tracking Inbox to see a list of your beneficiary contacts, including

the one you just finished entering and also contacts entered by others with your name selected as *Session Conducted By*.

**HOME** 

### <span id="page-10-0"></span>**Beneficiary Additional Sessions (BAS)**

You can enter additional contacts for the same beneficiary by finding that beneficiary in the tracking inbox (circled in green) and selecting the benefiary by clicking anywhere in their row. In this example, we will click Sample B.

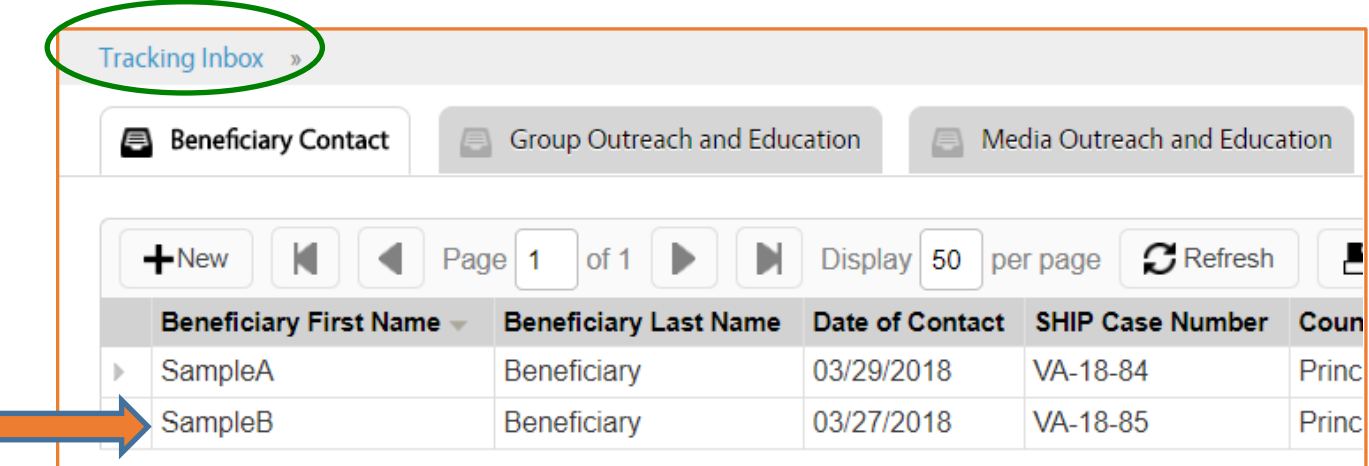

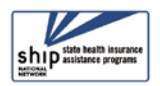

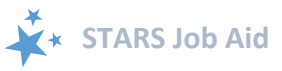

Their record will appear. Hover your mouse over the *SHIP Beneficiary Additional Sessions* tab (circled in green). You will see the option New SHI **Beneficiary Additional Sessions. Click on** 

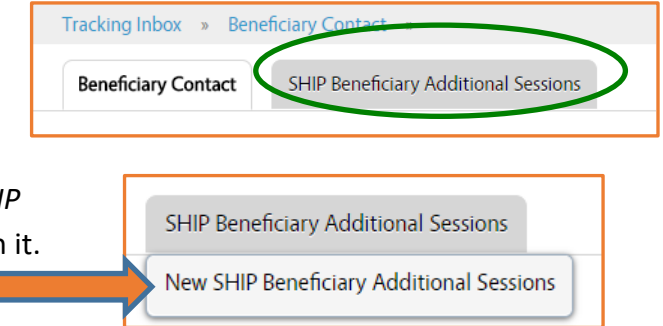

A form auto-populated with the beneficiary's contact information will appear. Complete the beneficiary contact fields according to the steps provided earlier in this job aid.

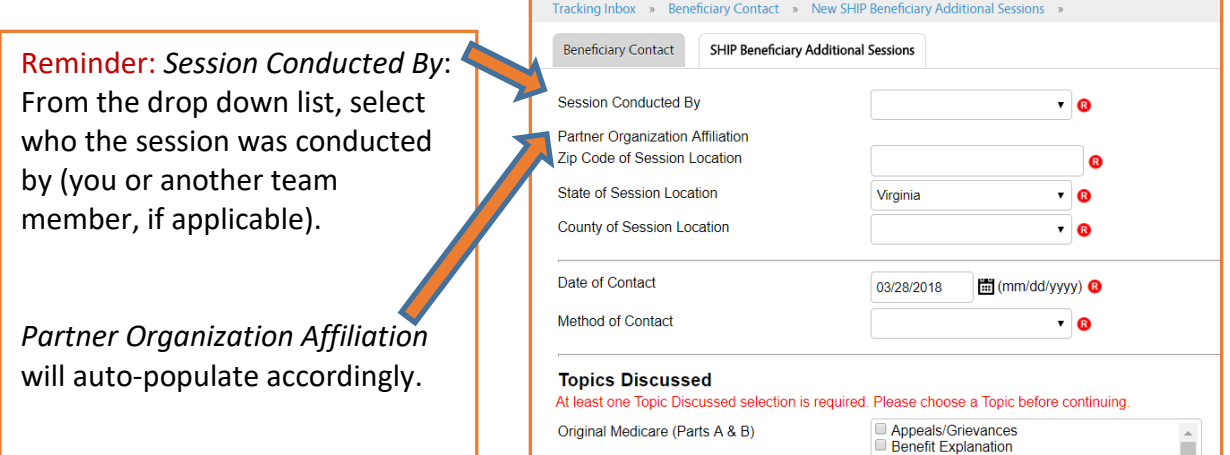

### <span id="page-11-0"></span>**Updating or Editing Previous Contacts**

Beneficiary contacts can be updated and edited following the instructions provided in this job aid. All actions begin with the Tracking Inbox.

For guidance about when to edit a previous contact versus when to enter a SHIP Beneficiary Additional Session, refer to the guidance in [Appendix C](#page-14-0) and also the [STARS](https://www.shiptacenter.org/about-us/about-the-center/stars/)  [FAQs job aid](https://www.shiptacenter.org/about-us/about-the-center/stars/) on the STARS Resources page (under "Need Help With STARS?").

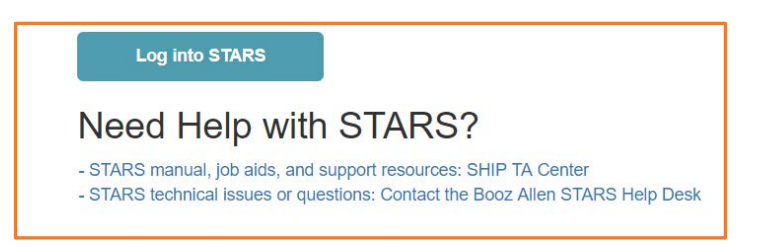

 **Reminder to SIRS Users:** STARS beneficiary contact form *updates* do not transfer from STARS to SIRS; only the *initial* saved record transfers. If saved data must be corrected or updated later, it must be edited in both systems (unless edits are related strictly to finalizing a complex interaction, in which case you only need to edit in SIRS).

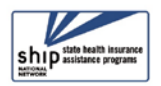

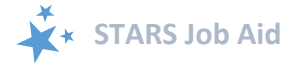

## <span id="page-12-0"></span>**Appendix A: Technical Assistance**

Where you should go for individual technical assistance will vary, depending upon your issue or need. Here is a decision-making guide.

- **Your SHIP program leaders:** Data reporting processes vary by SHIP. For questions about how STARS is being managed by the SHIP in your area, contact your supervisor or leadership for your SHIP program.
- **Booz Allen Hamilton (a.k.a. "Booz Allen"):** For technical assistance, such as for difficulties with usernames and passwords, contact the Booz Allen STARS help desk at [boozallenstarshelpdesk@bah.com](mailto:boozallenstarshelpdesk@bah.com) or 703-377-4424.
- **SHIP National Technical Assistance Center (SHIP TA Center):** The SHIP TA Center provides webinar training, technical assistance, and written job aids on STARS.
	- o Links to SHIP TA Center and ACL STARS resources are available to all STARS users on the STARS landing page
	- o For questions about these steps or other STARS support resources, contact the SHIP TA Center, [stars@shiptacenter.org](mailto:info@shiptacenter.org) or 877-839-2675.
- **SIRS (SMP Information and Reporting System) Support:** 
	- o *Help using SIRS:* SMP National Resource Center; Sara Lauer, SMP Resource Center; SIRS@smpresource.org; 319-874-6859
	- o *SIRS technical issues and password reset assistance:* Booz Allen Hamilton Help Desk; 703-377-4411 or [BoozAllenSIRSHelpDesk@bah.com](mailto:BoozAllenSIRSHelpDesk@bah.com)
- **Reminder: For online information about STARS**: Follow the links under "Need Help with STARS?" on the STARS landing page.

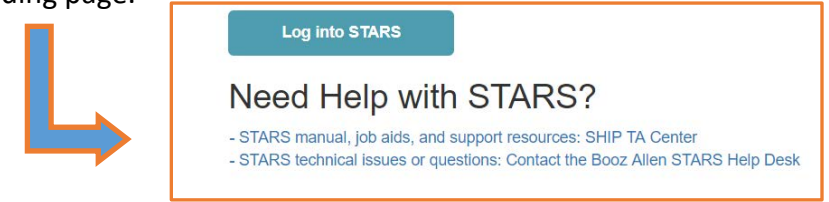

*The production of this job aid was supported by Grant Number 90SATC0001 from the Administration for Community Living (ACL). Though its contents were developed in cooperation with ACL, this document is solely the responsibility of the SHIP National Technical Assistance Center.*

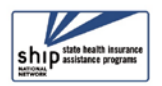

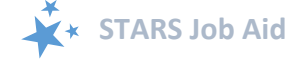

# <span id="page-13-0"></span>**Appendix B: User Roles At-a-Glance Reference**

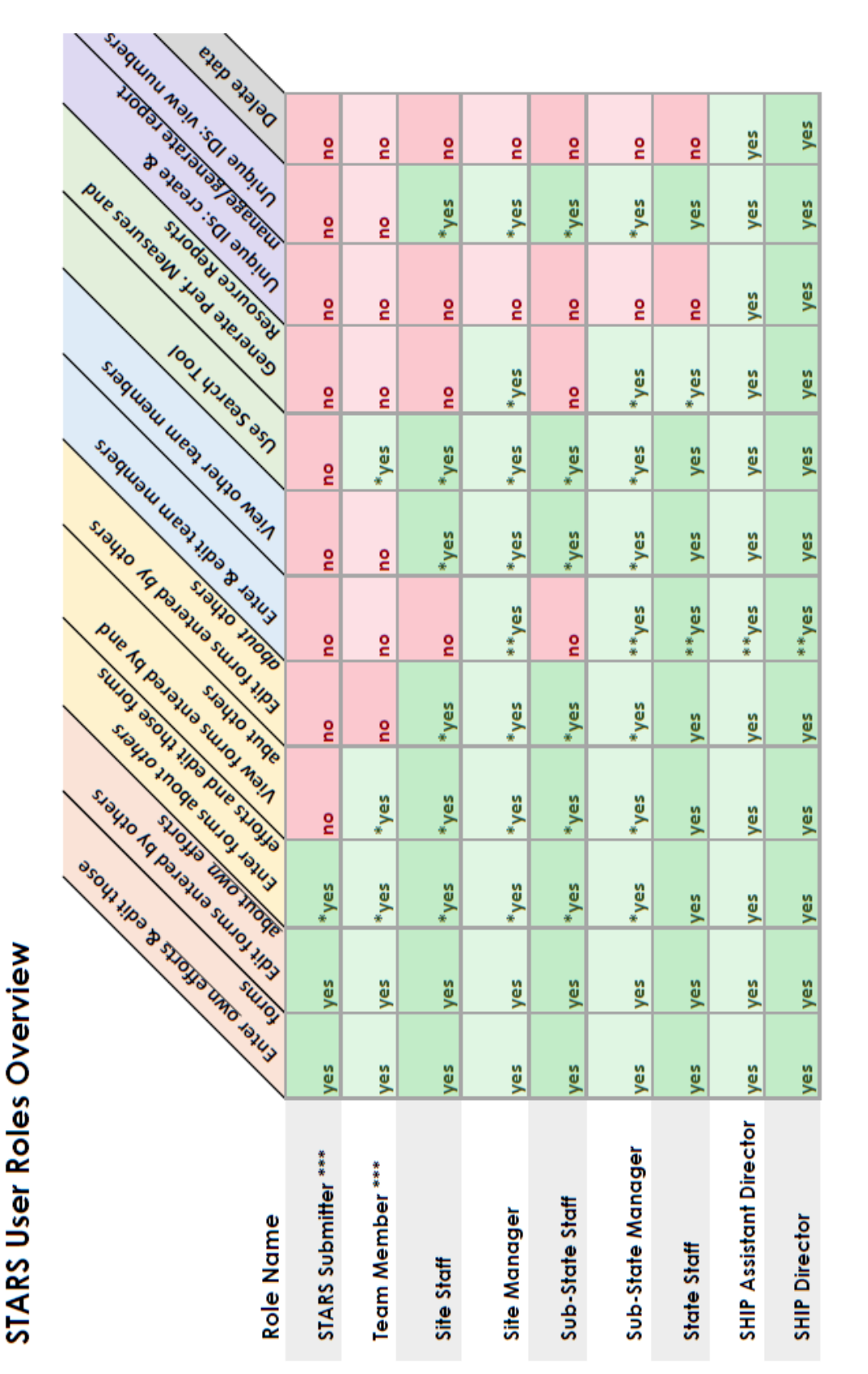

\*\* Roles lower than their own (and at and below their level on the hierarchy) Note: If there is no asterisk, then no other hierarchy-related conditions apply level of the hierarchy \*\*\* Can be aligned with any organization at any \* At and below their level on the hierarchy KEY:

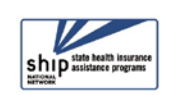

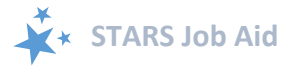

# <span id="page-14-0"></span>**Appendix C: Definitions from ACL** Beneficiary Contact Form (BCF) Definitions

# <span id="page-14-1"></span>**MIPPA Qualifying Topics Discussed**

The Medicare Improvements for Patients and Providers Act (MIPPA) Contact radio button defaults a 'no' response. Select the 'yes' radio button if the SHIP team member conducts MIPPA work and the beneficiary contact included one or more of the Topics Discussed listed in the table below:

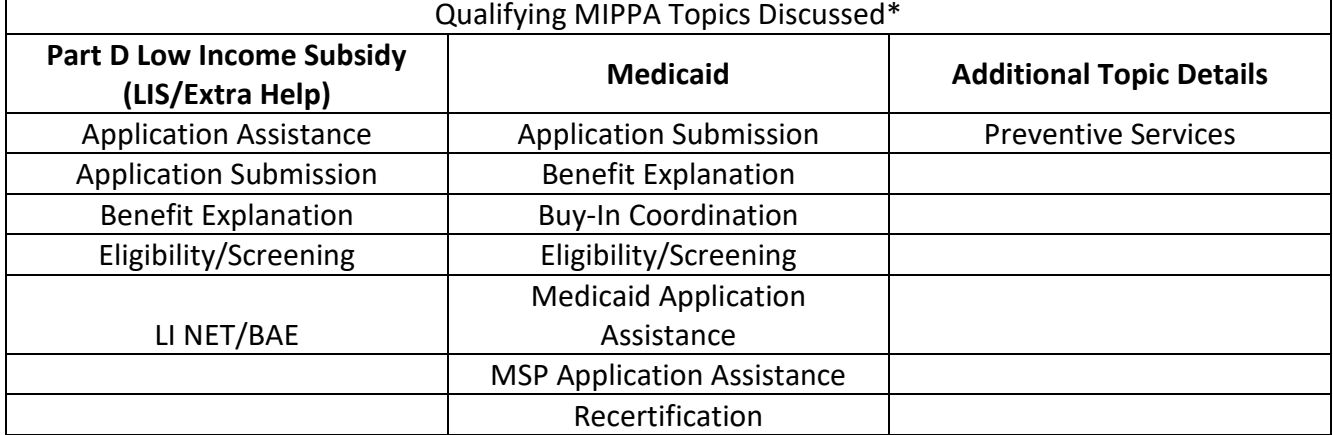

\*In recognition of expanding the list of MIPPA qualifying topics to incorporate all potential MIPPA work, ACL will develop Performance Measures and Reports to further define how elements will be tracked. Be sure to select all qualifying topics covered in the counseling session.

<span id="page-14-2"></span>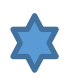

# *S* SMP Qualifying Topics Discussed

The *Send to SMP* radio button defaults a 'no' answer. To send a form to SMP database, known as the SMP Information and Reporting System (SIRS), requires the all following:

- 1. Select the 'yes' radio button associated with *Send to SMP*.
- 2. The SHIP properly trained and state certified SHIP Team Member listed in the *Session Conducted By* field is a trained SMP team member with a valid SIRS efile ID.
- 3. The valid SIRS efile ID appears in the corresponding text box. *Note: When conducting data entry on behalf of another team member, be sure to enter the other team members eFile ID and select their name in the Session Conducted By dropdown.*
- 4. The beneficiary contact form includes one or more of the **SMP Qualifying Topics Discussed** listed in the tables on the next page:

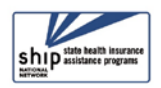

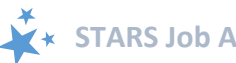

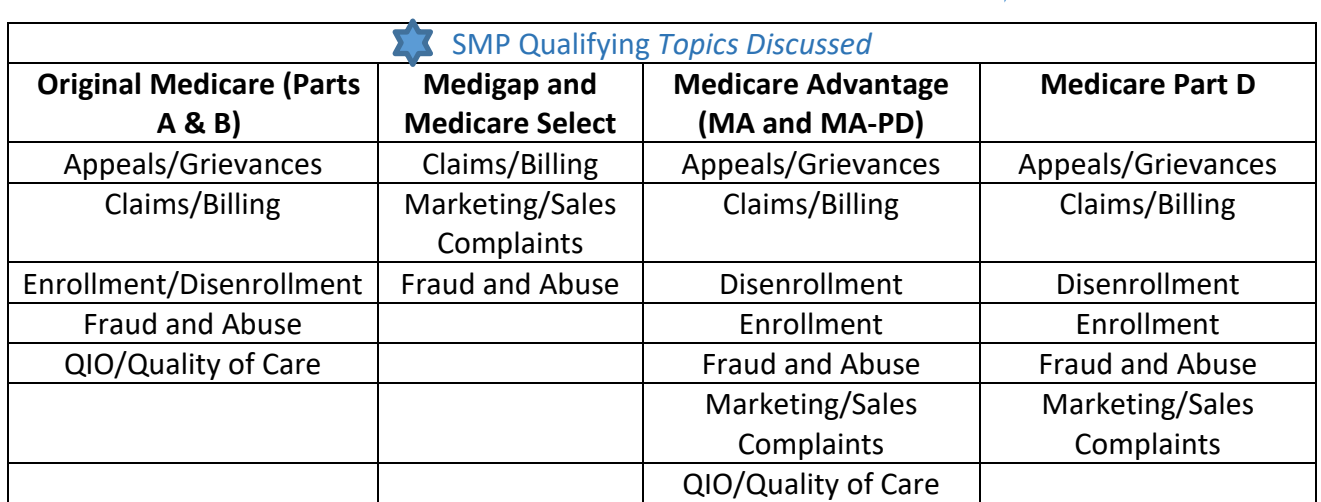

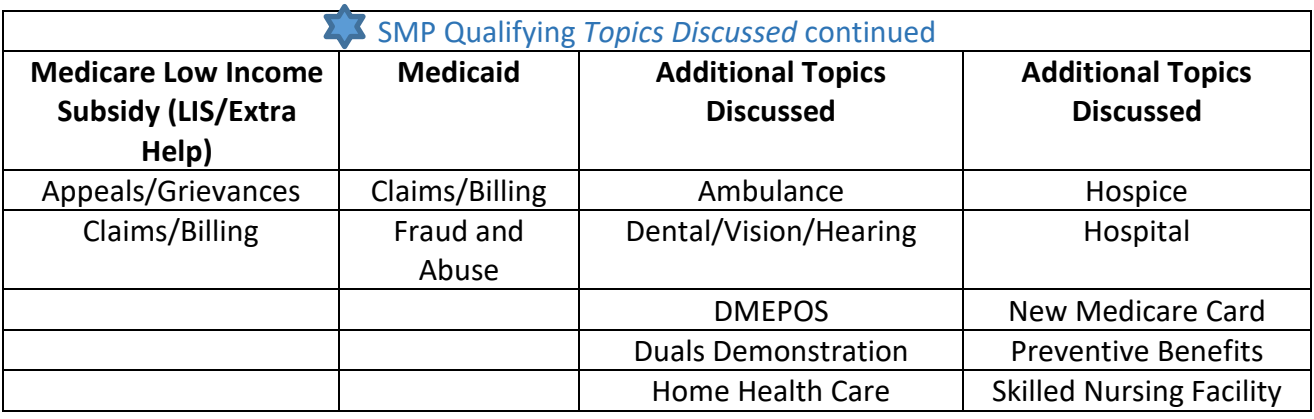

### <span id="page-15-0"></span>**Counseling Information**

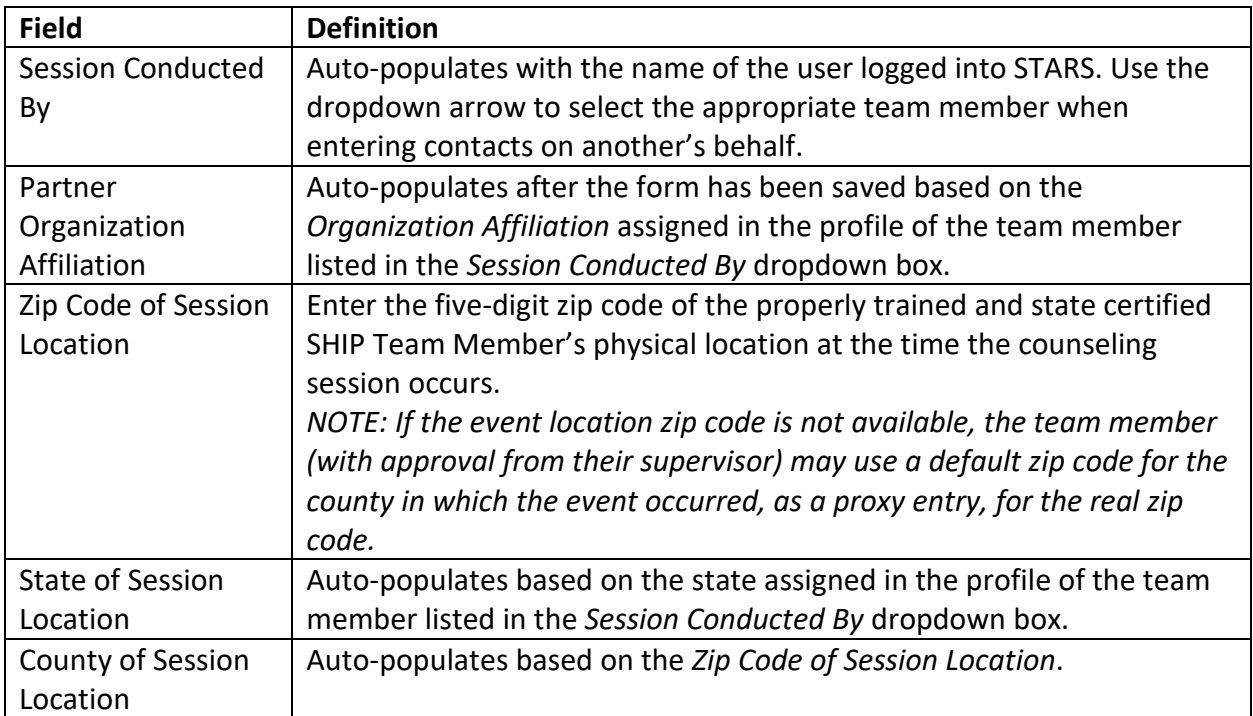

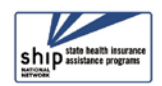

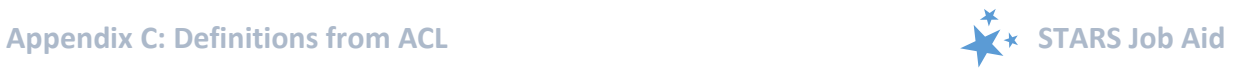

### <span id="page-16-0"></span>**Beneficiary Information**

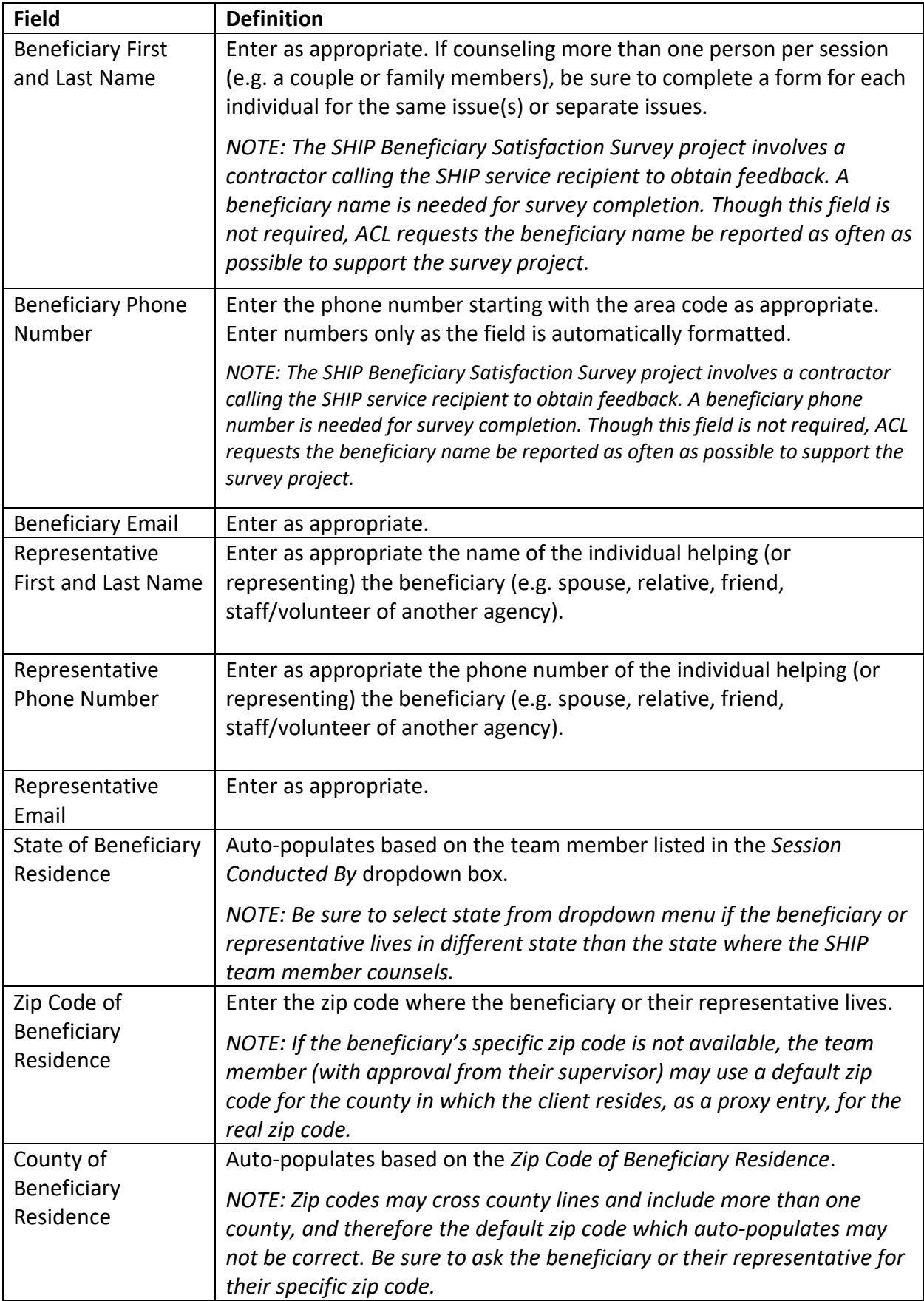

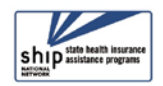

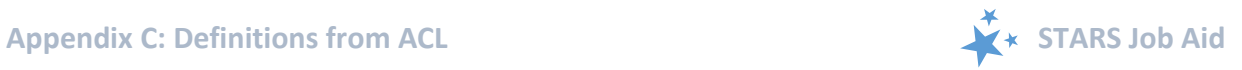

### <span id="page-17-0"></span>**Contact Details**

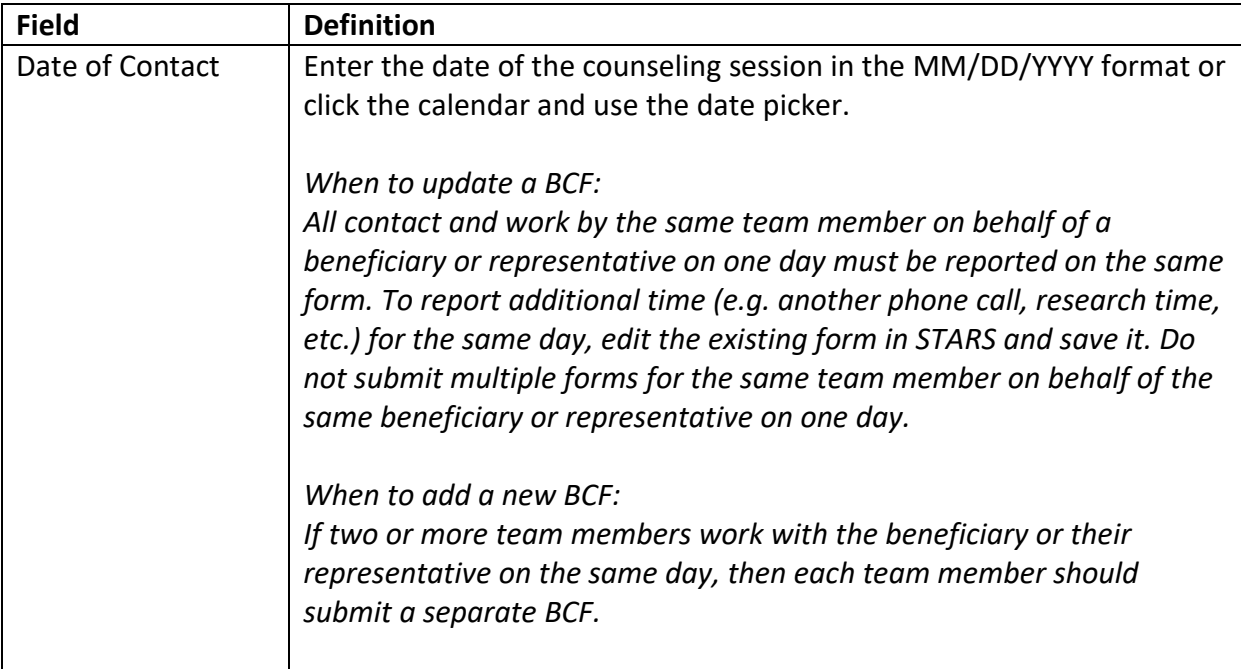

### <span id="page-17-1"></span>**How did Beneficiary Learn About SHIP**

<span id="page-17-2"></span>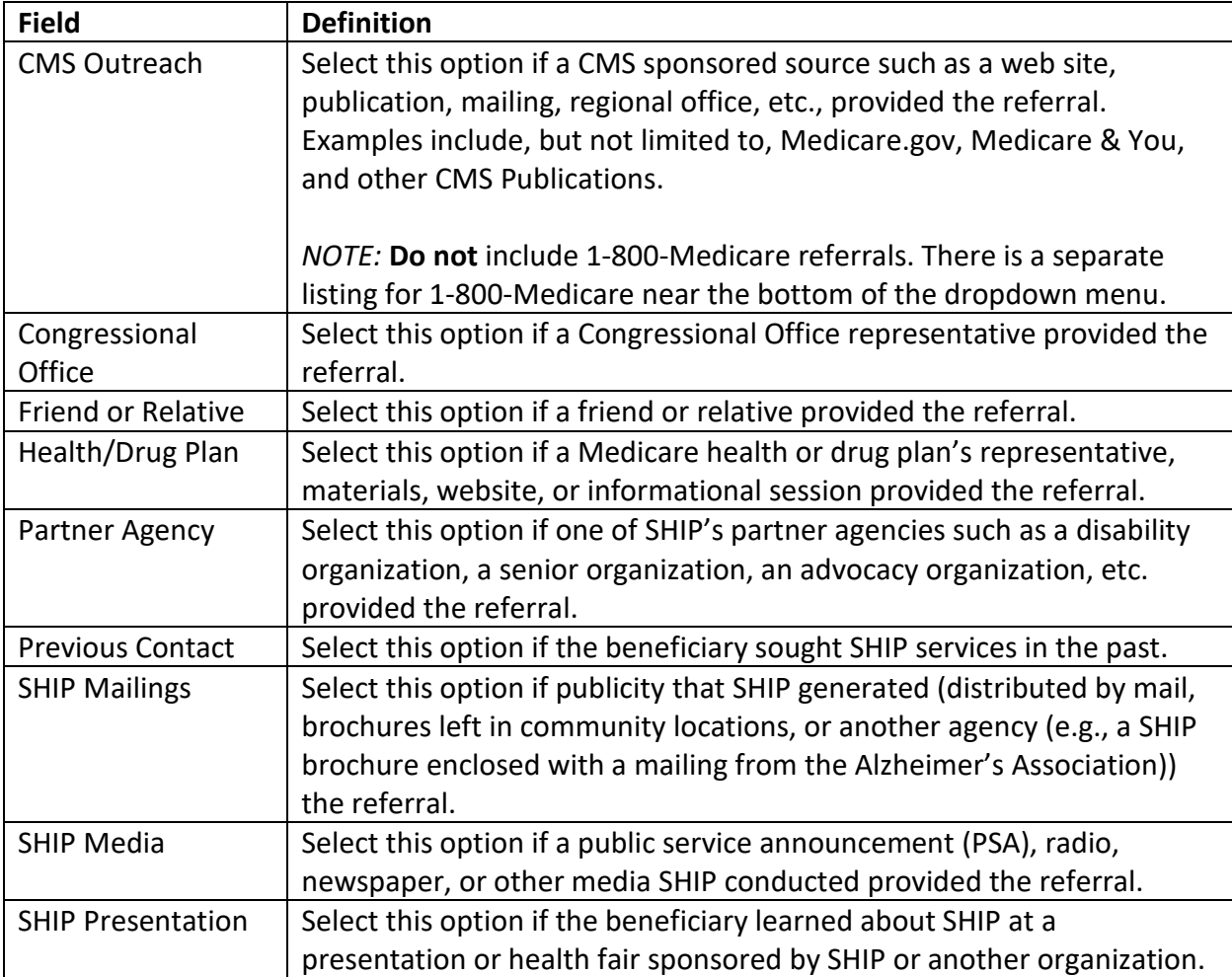

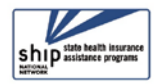

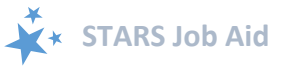

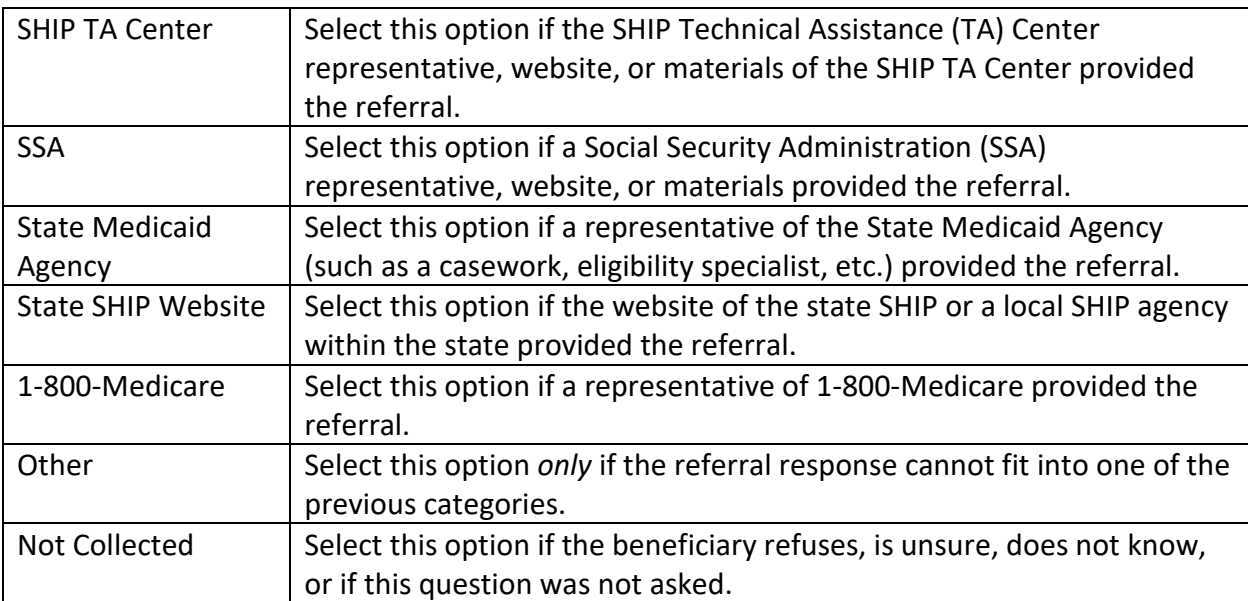

### <span id="page-18-0"></span>**Method of Contact**

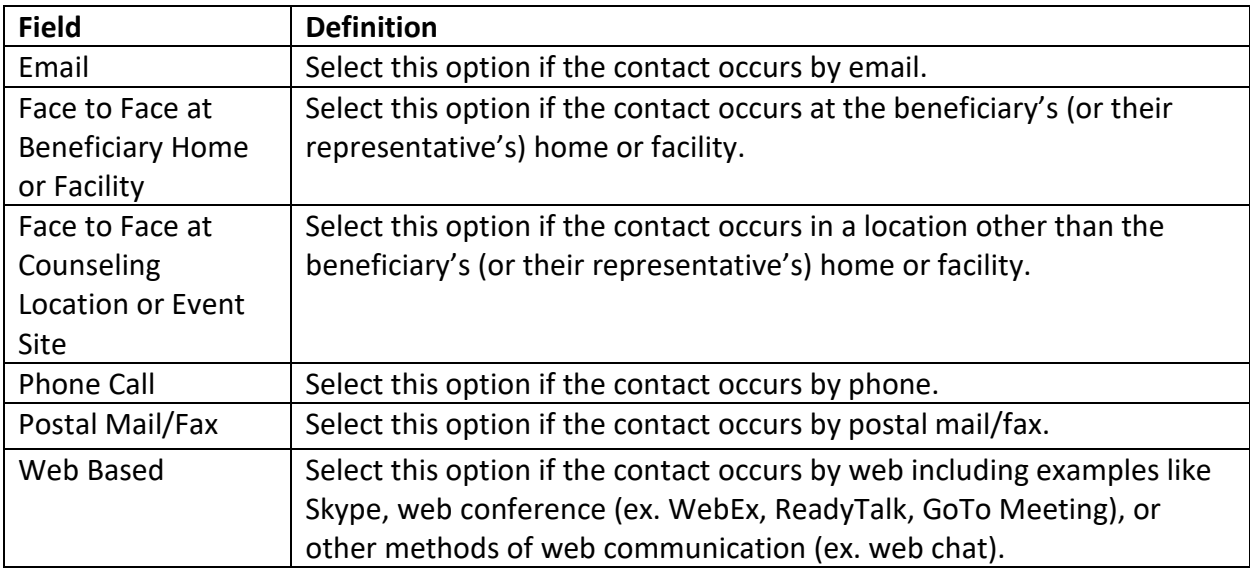

### <span id="page-18-1"></span>**Beneficiary Demographics**

Select the appropriate demographic information as reported by the beneficiary (or representative). ACL requests these details to document service provision to all populations and to identify when services need to be adjusted. However, if the beneficiary refuses to answer or if the question was not asked, record a response of *Not Collected*.

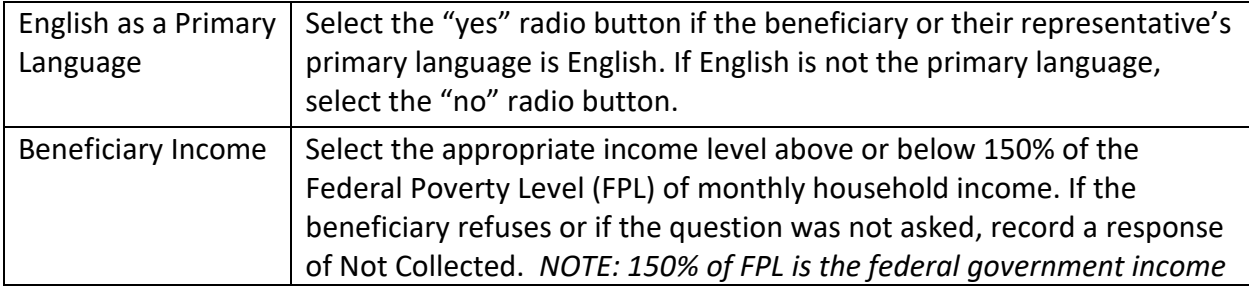

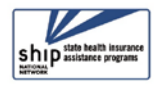

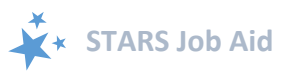

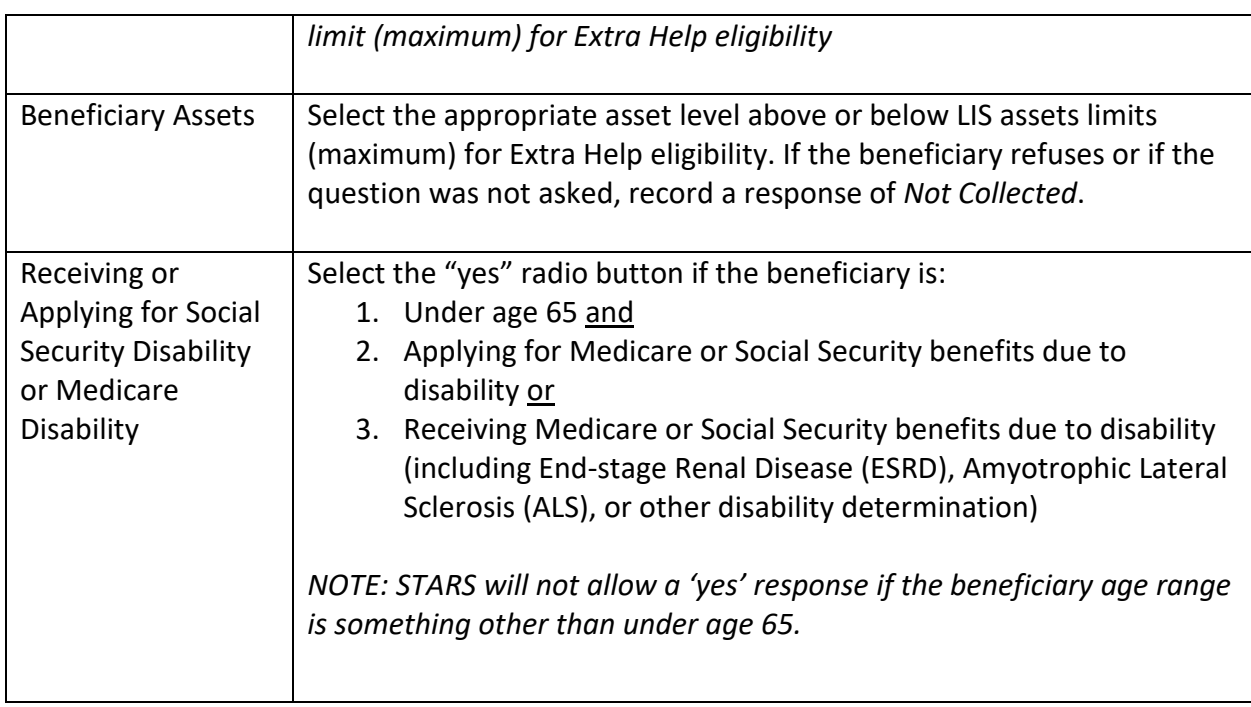

### <span id="page-19-0"></span>**Topics Discussed**

Listed below are descriptions of most of the SHIP-related topics discussed during a counseling session. Team members should select the boxes for all topics that apply. If, for example, a team member discusses eligibility for Medicare Advantage and provides an explanation of benefits, then both boxes should be selected.

### <span id="page-19-1"></span>Original Medicare Parts A & B

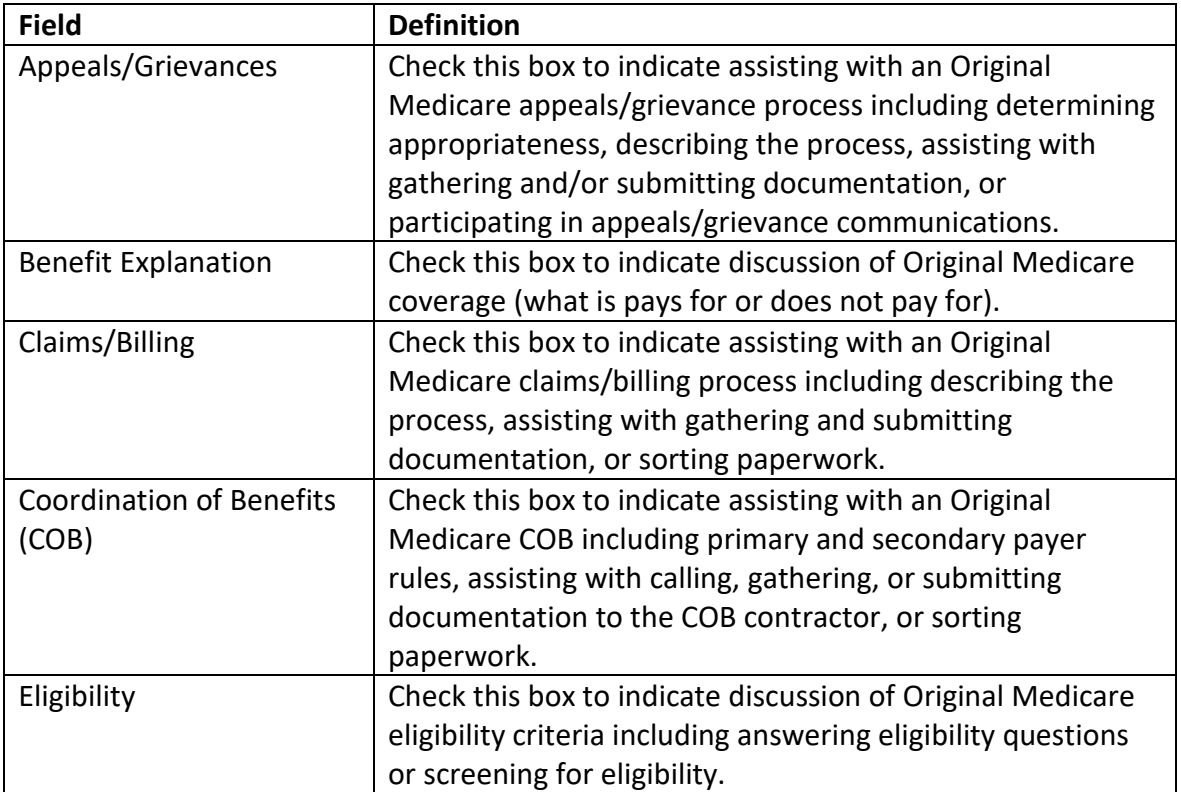

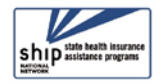

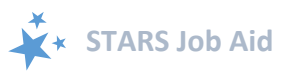

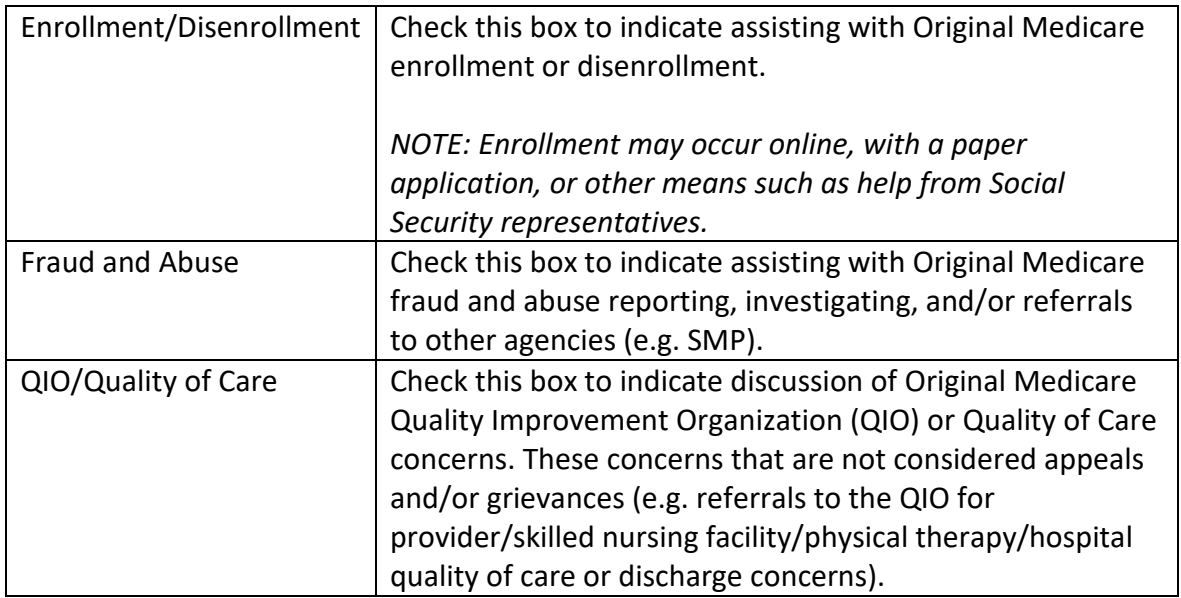

### <span id="page-20-0"></span>Medigap and Medicare Select

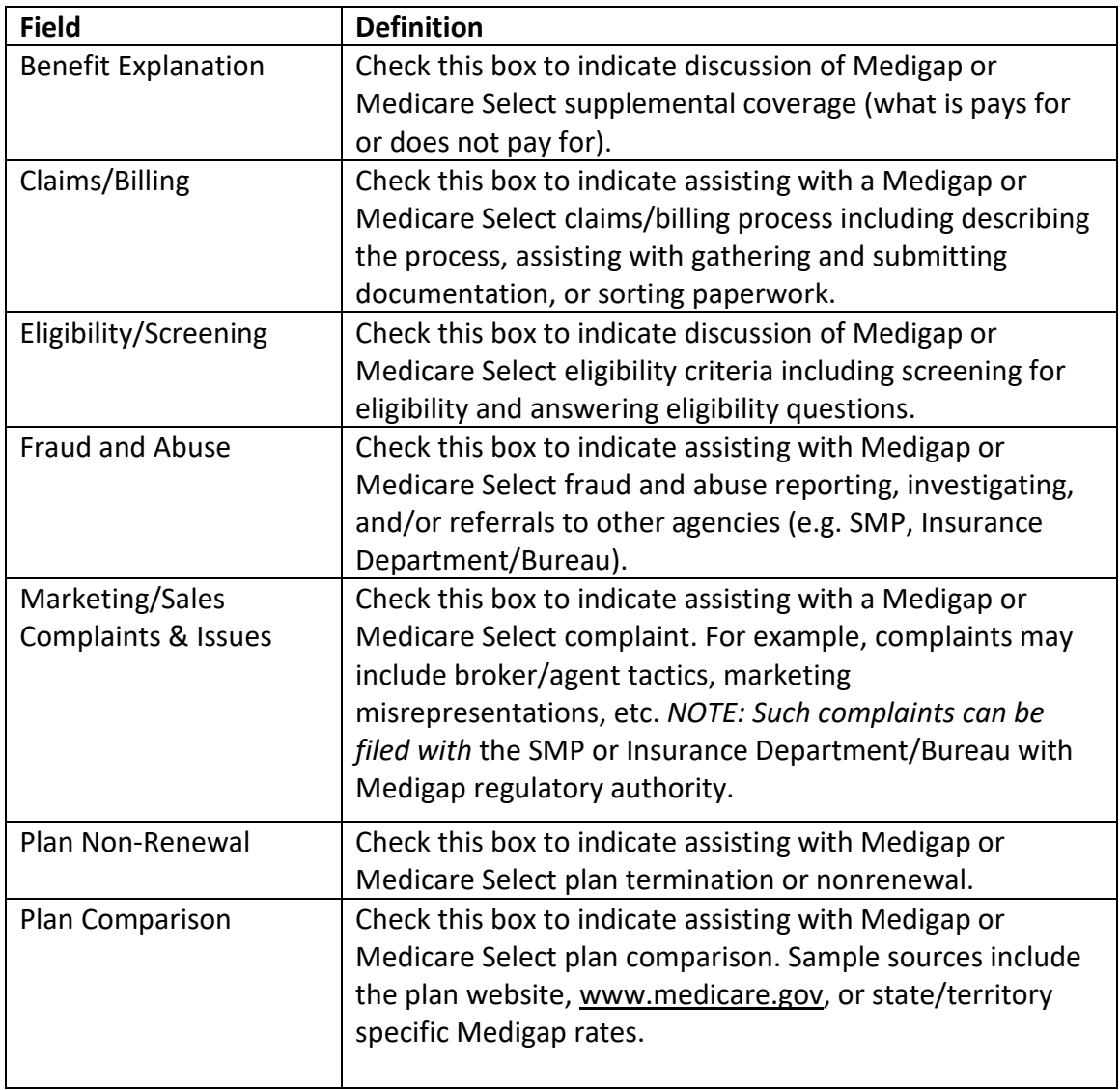

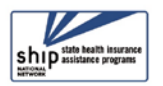

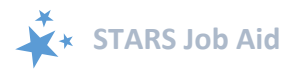

### <span id="page-21-0"></span>Medicare Advantage (MA and MA-PD)

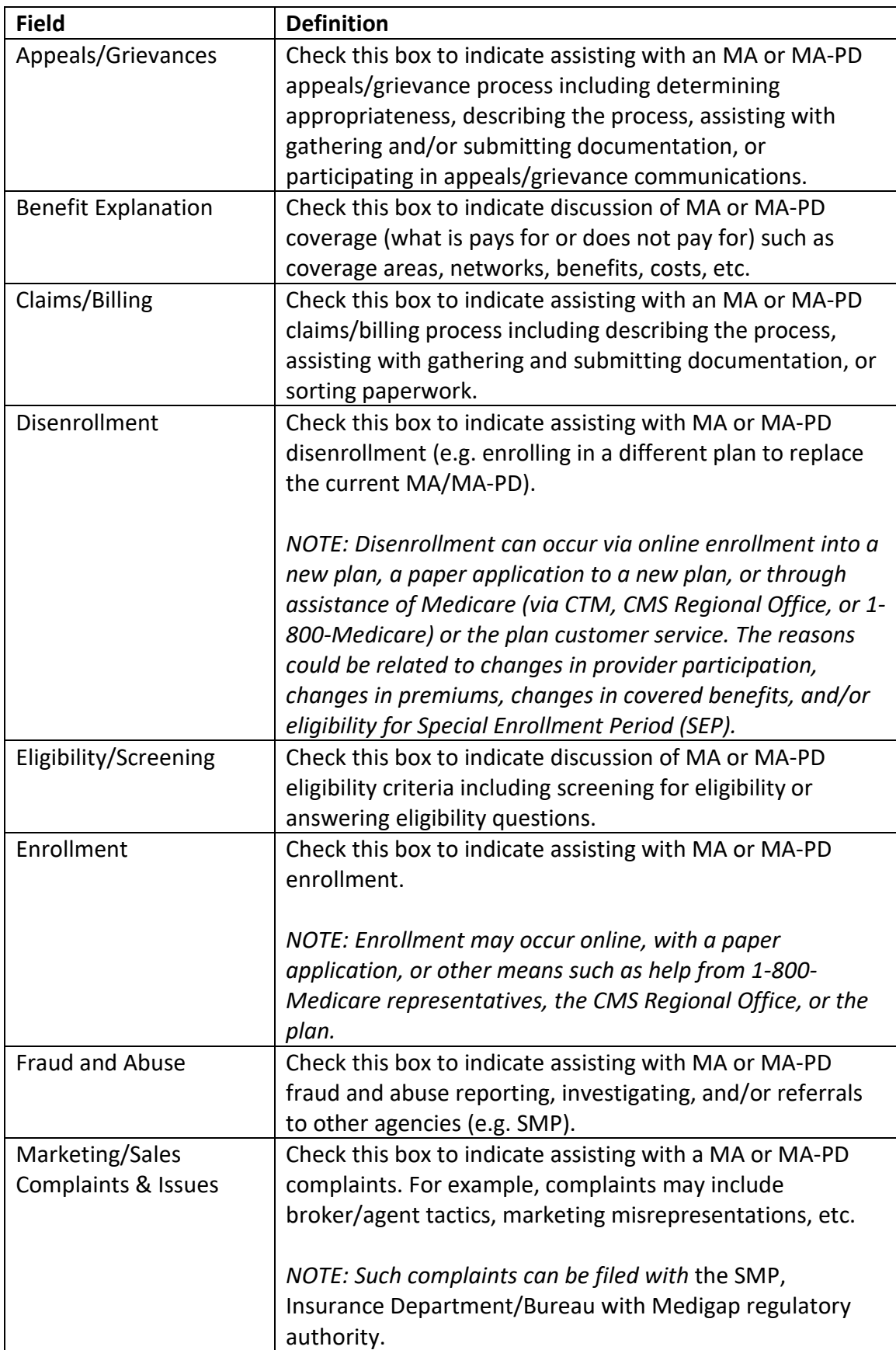

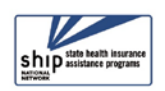

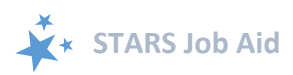

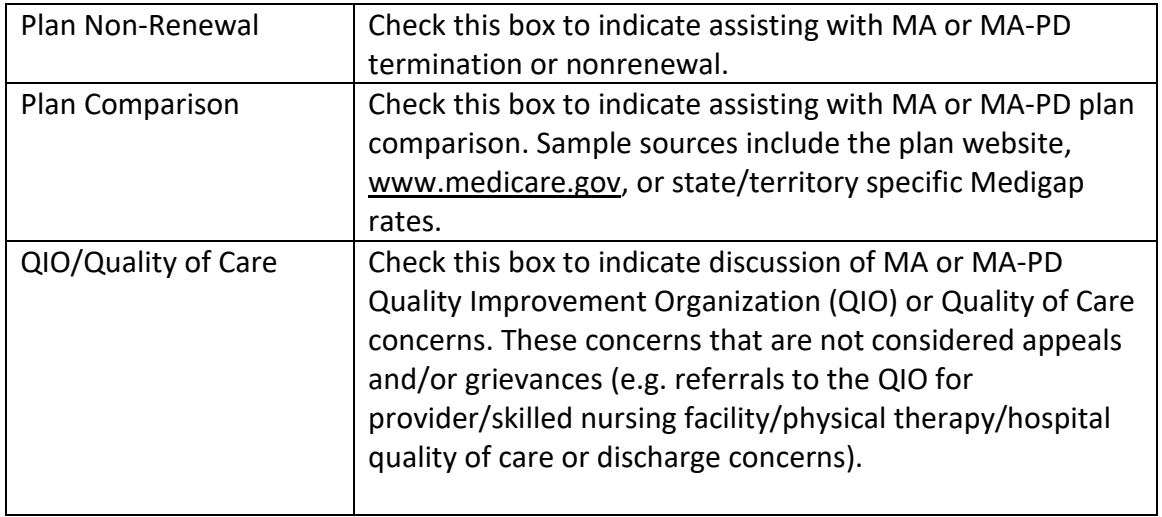

### <span id="page-22-0"></span>Medicare Part D

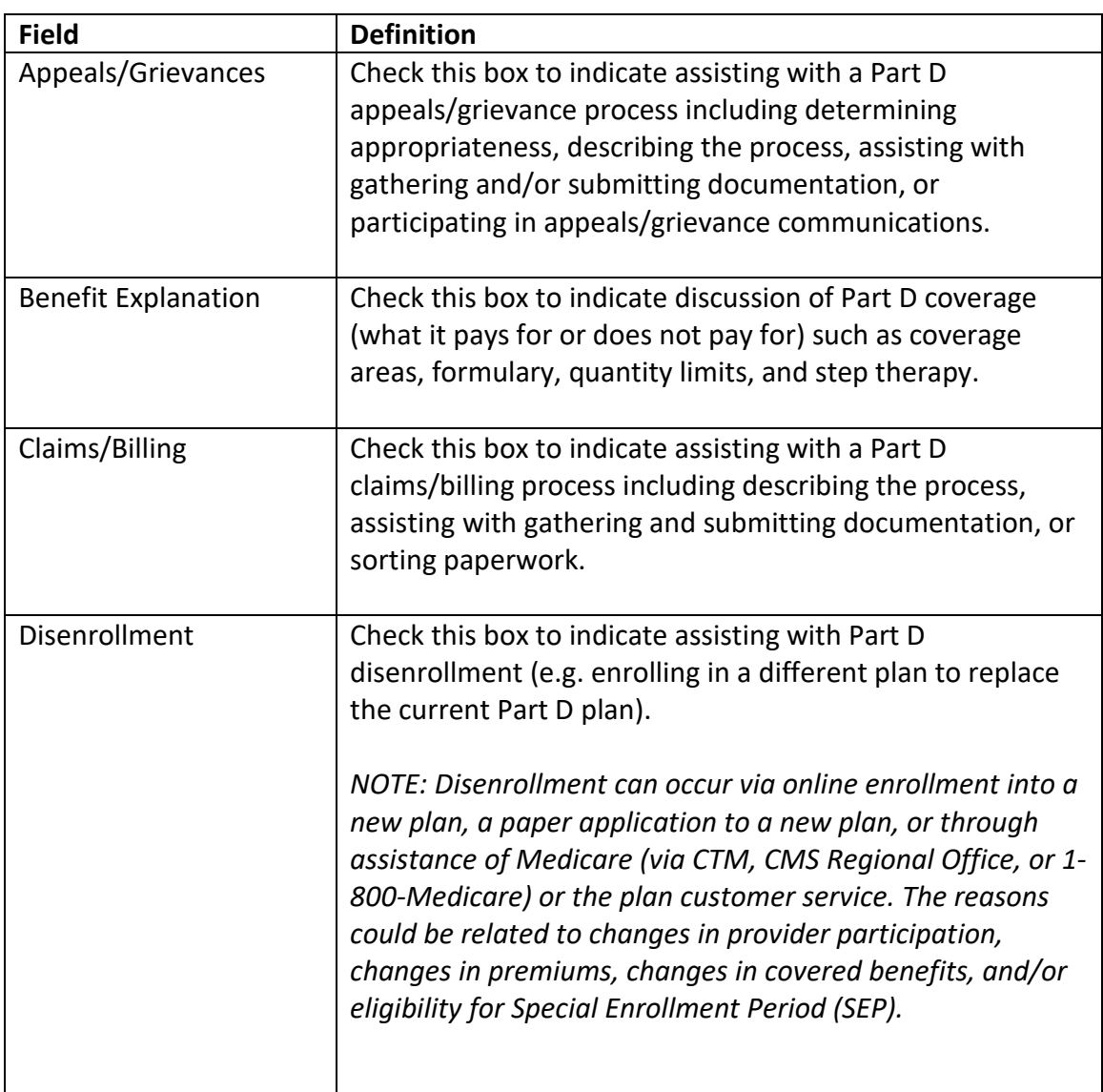

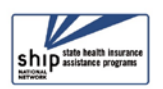

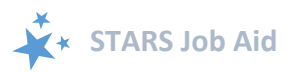

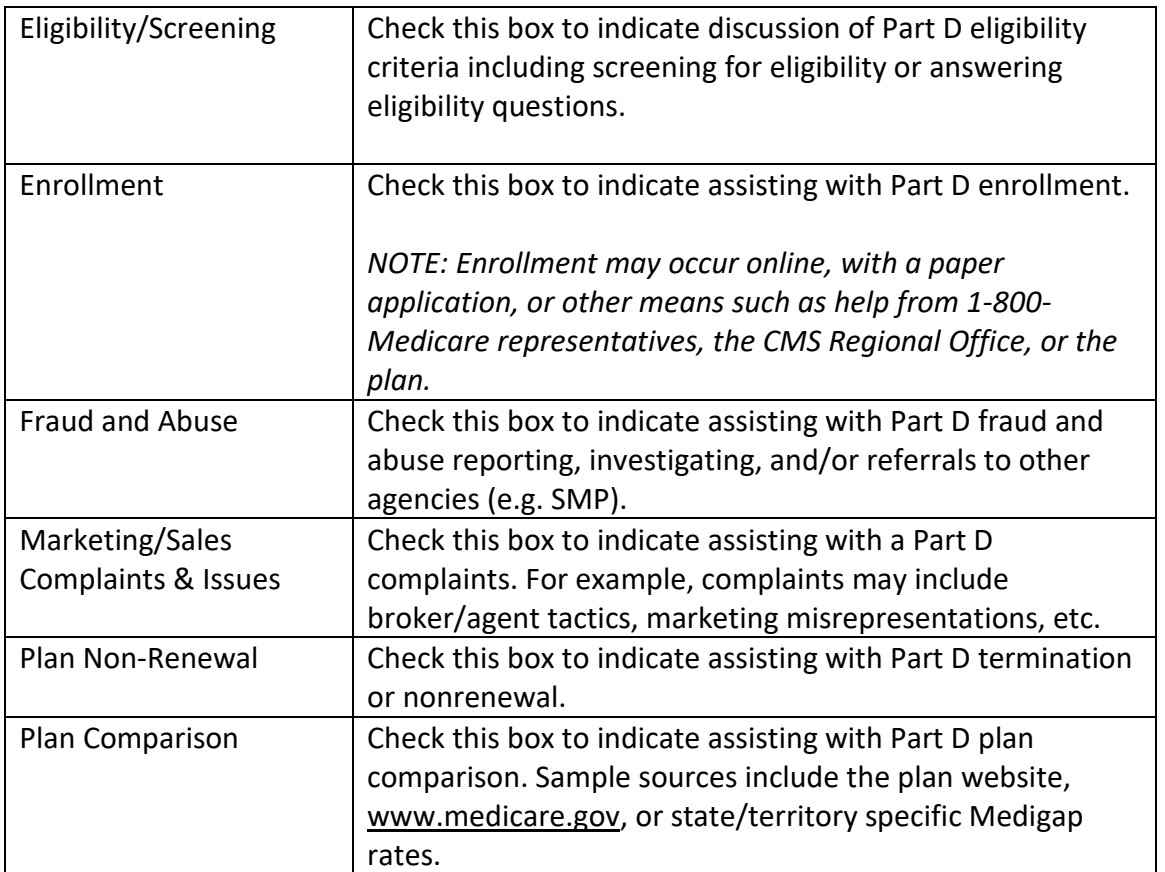

# <span id="page-23-0"></span>Part D Low Income Subsidy (LIS/Extra Help)

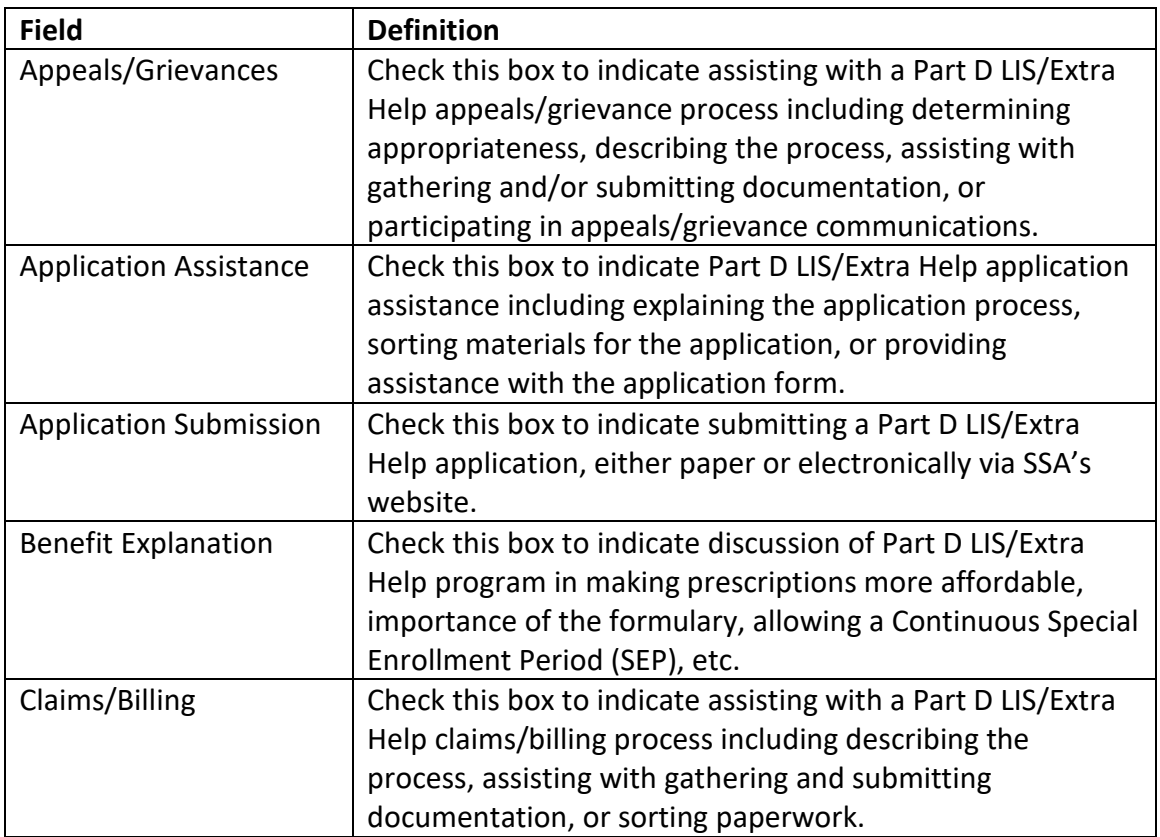

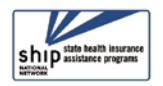

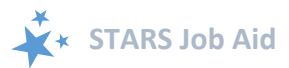

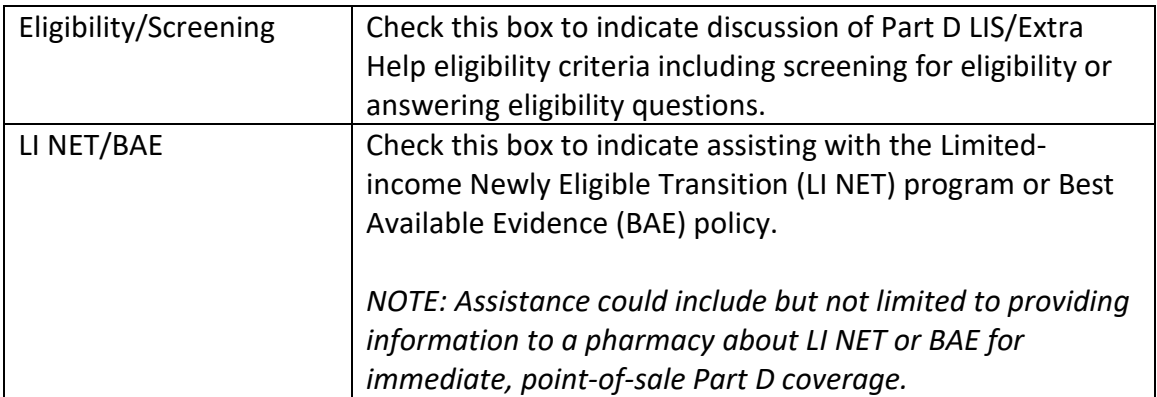

### <span id="page-24-0"></span>Other Prescription Assistance

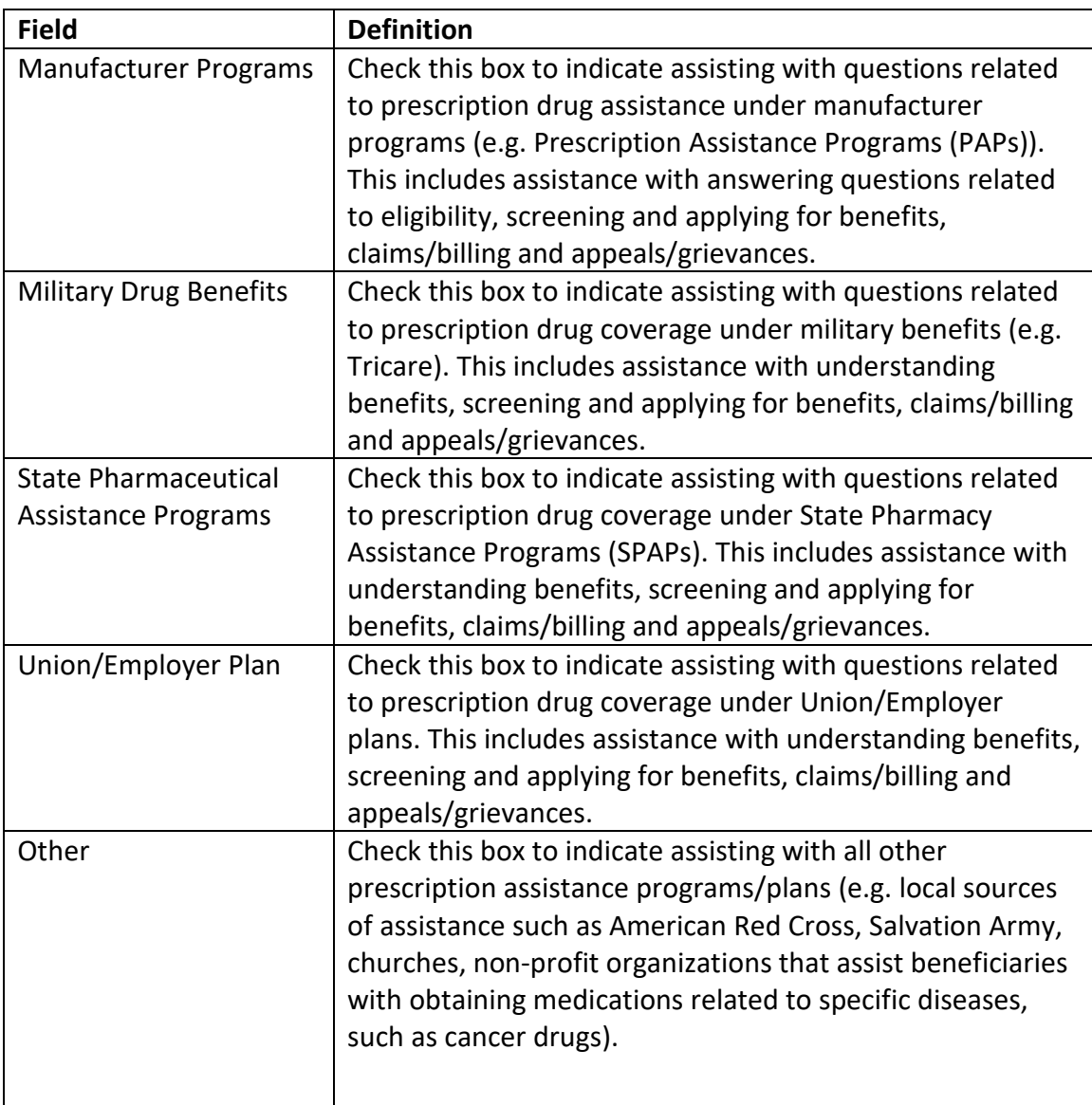

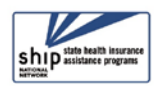

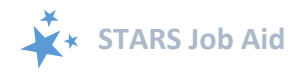

### <span id="page-25-0"></span>Medicaid

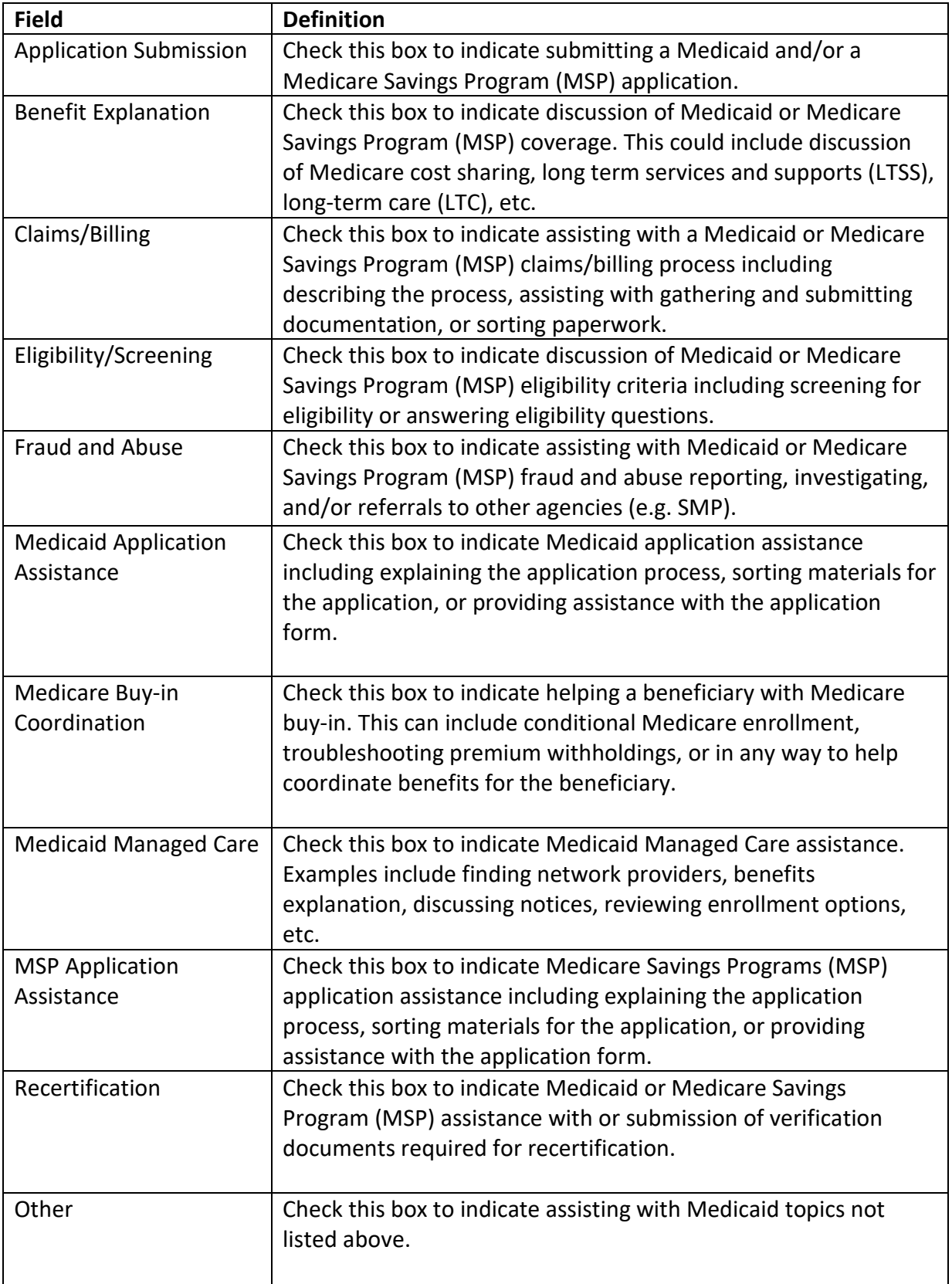

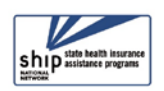

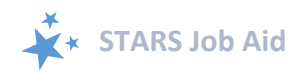

### <span id="page-26-0"></span>Other Insurance

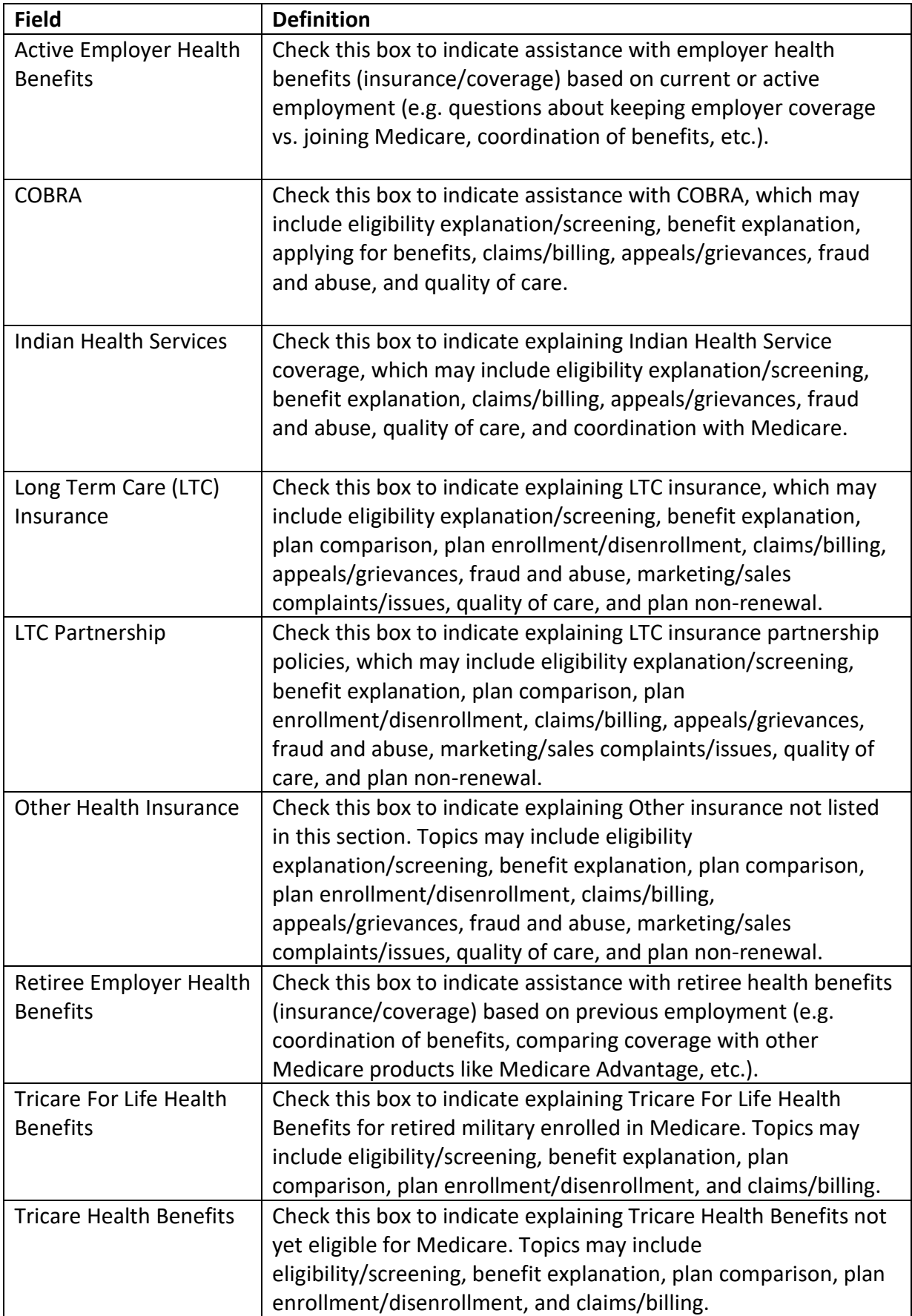

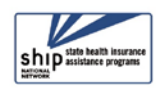

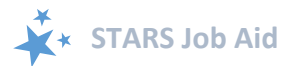

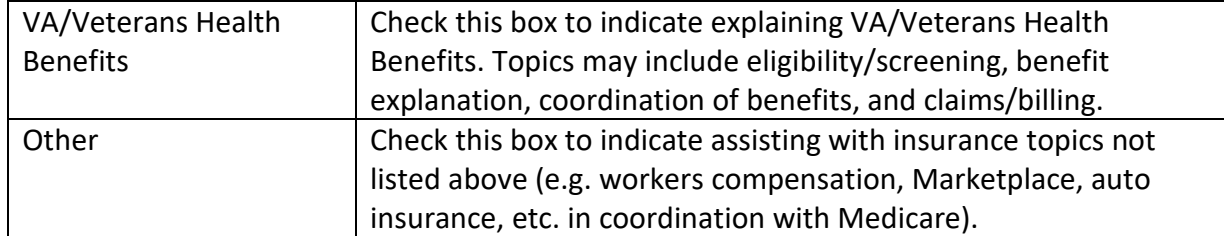

# <span id="page-27-0"></span>Additional Topic Details

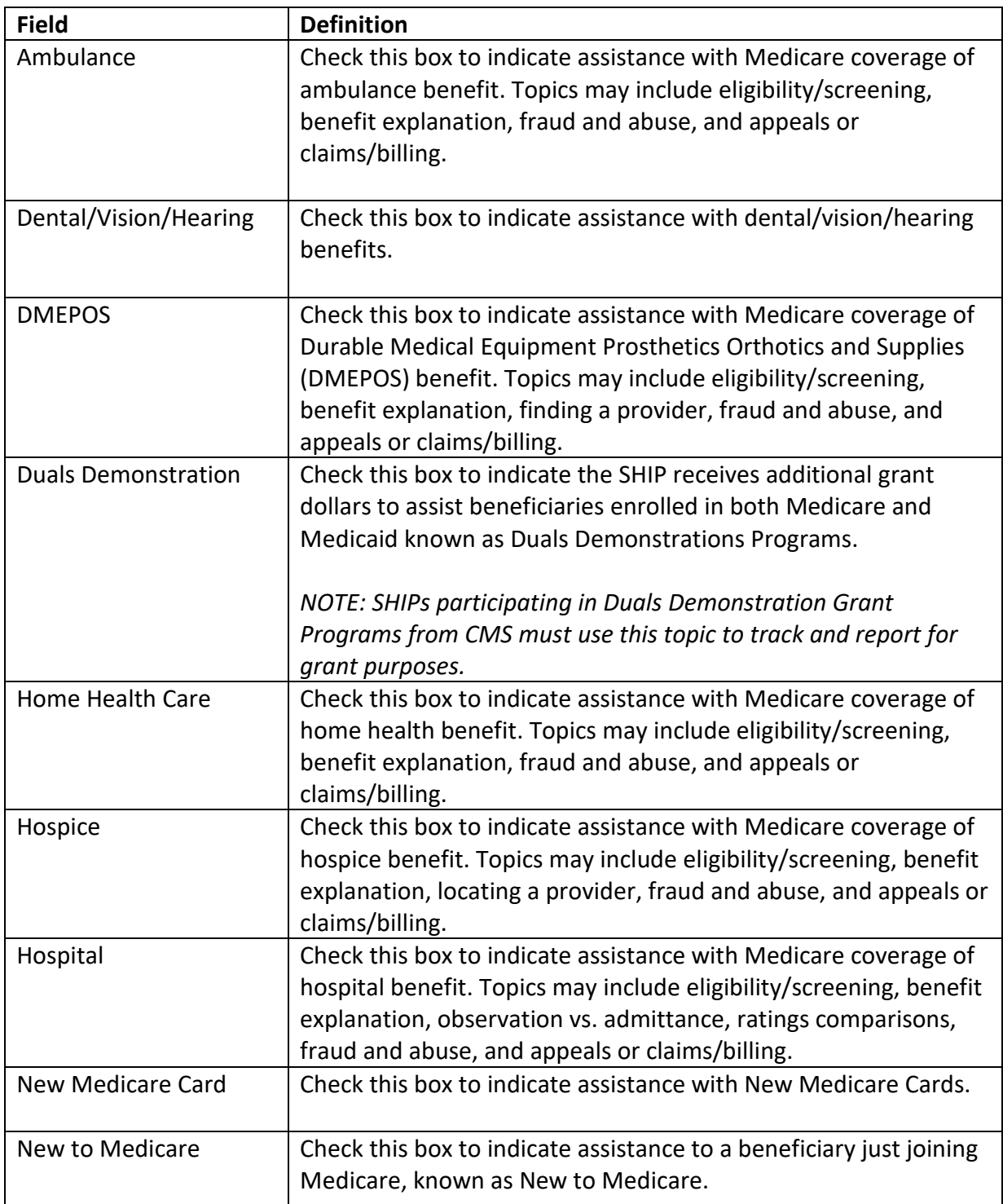

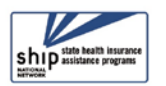

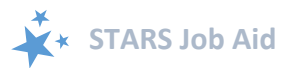

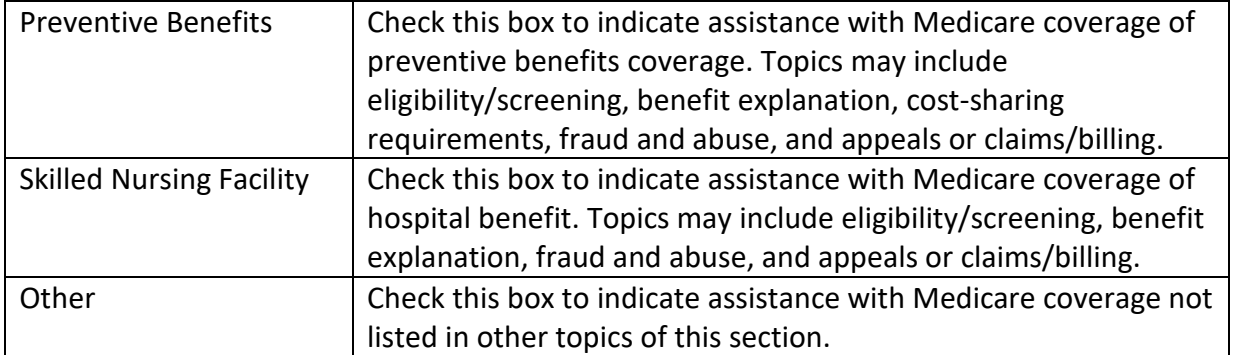

#### <span id="page-28-0"></span>**Time Spent**

The Time Spent per contact represents the total hours and minutes spent counseling the beneficiary or representative *plus* time spent working directly on their behalf for the contact. Examples of time spent working directly on behalf of the beneficiary or representative include time spent:

- Researching
- Referring
- Advocating (calling agencies on the beneficiary's behalf)
- Trying to reach the beneficiary/representative
- Waiting to meet with the beneficiary/representative
- Preparing materials to send to the beneficiary/representative
- Completing paperwork/forms to report the contact Travel time to beneficiary/representative

#### REPORTING TIME SPENT WHEN THERE ARE MULTIPLE SESSIONS ON THE SAME DAY

If the same counselor conducts the sessions: When multiple sessions with the same beneficiary or representative occur on the same day, compile all of the information into one Beneficiary Contact Form. Add all of the time spent that day and enter the total amount of time spent with that beneficiary or representative into the time spent field.

If different counselors conduct the sessions: When multiple sessions with the same beneficiary or representative occur on the same day with different counselors, each counselor enters a Beneficiary Contact Form for their *own* contact/s and enters their *own* time spent.

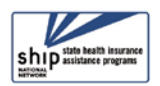

.